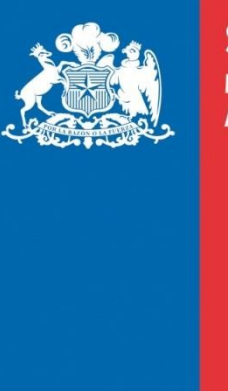

**SAG Ministerio de Agricultura** 

**Gobierno de Chile** 

Manual de Usuarios Sistema de Sanidad Animal – Creación de Protocolos y Pruebas de Campo

> **PARA USUARIO CON PERFIL MVO Y MVA**

> > Diciembre, 2019

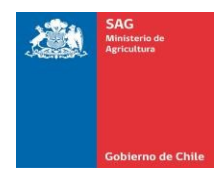

# Contenido

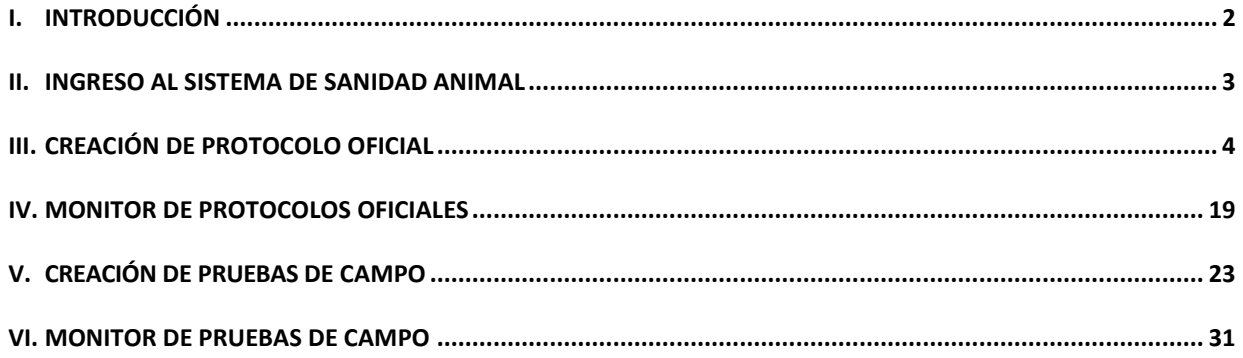

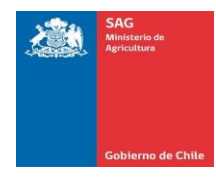

# <span id="page-2-0"></span>I. INTRODUCCIÓN

El presente documento tiene como objetivo dar a conocer los pasos a seguir para el registro o creación de Protocolos Oficiales y de Pruebas de Campo en el sistema de Sanidad Animal, tanto por carga individual como por carga masiva. También se muestra la funcionalidad del monitor de protocolos.

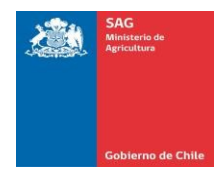

# <span id="page-3-0"></span>II. INGRESO AL SISTEMA DE SANIDAD ANIMAL

Para ingresar al Sistema de Sanidad Animal, acceder con su nombre de usuario y con la clave provista por el sistema a su dirección de correo electrónico. El link de acceso se encuentra en la página web del SAG, Menú Sistemas en Línea, o a través de la dirección web<http://sanidadanimal.sag.gob.cl/>

Pasos a seguir:

1. Ingresar a la url o dirección web: http://sanidadanimal.saq.qob.cl/. A continuación se presenta la siguiente pantalla:

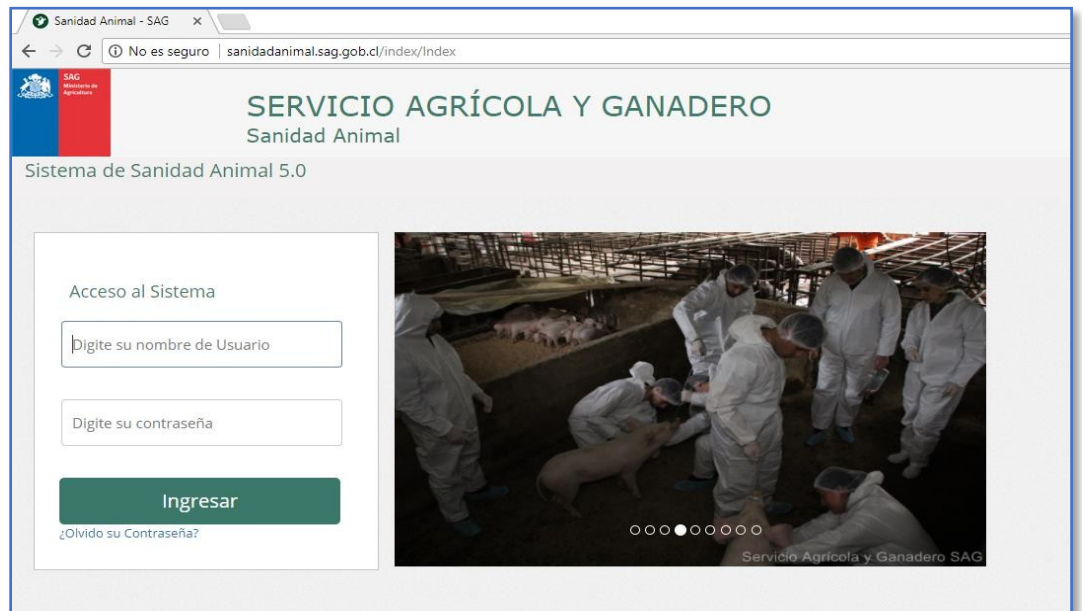

# *Datos solicitados:*

- a. Ingresar el nombre de usuario.
- b. Ingresar contraseña provista por el sistema en su dirección de correo electrónico.
- Si es la primera vez en ingresar, se le solicitará realizar un cambio de clave.

2. Una vez registrados los datos, presione el botón "Ingresar". **Example Server** 

Página **3** de **36**

<span id="page-4-0"></span>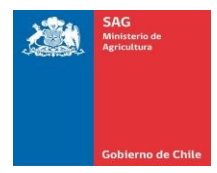

# III. CREACIÓN DE PROTOCOLO OFICIAL

Pasos a seguir:

**1.** Una vez haya ingresado al Sistema de Sanidad Animal, se muestra la siguiente pantalla con el menú principal:

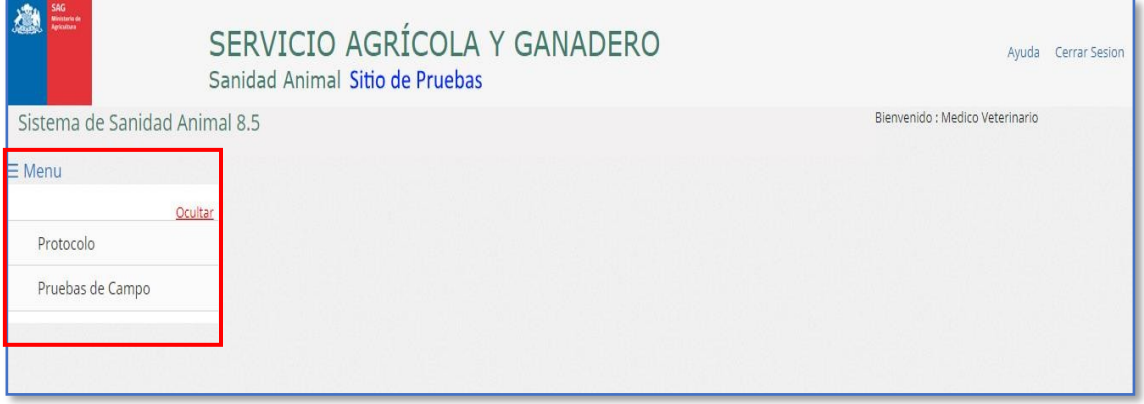

**2.** En el menú, seleccionar la opción "Protocolo", luego "Crear Protocolo Oficial":

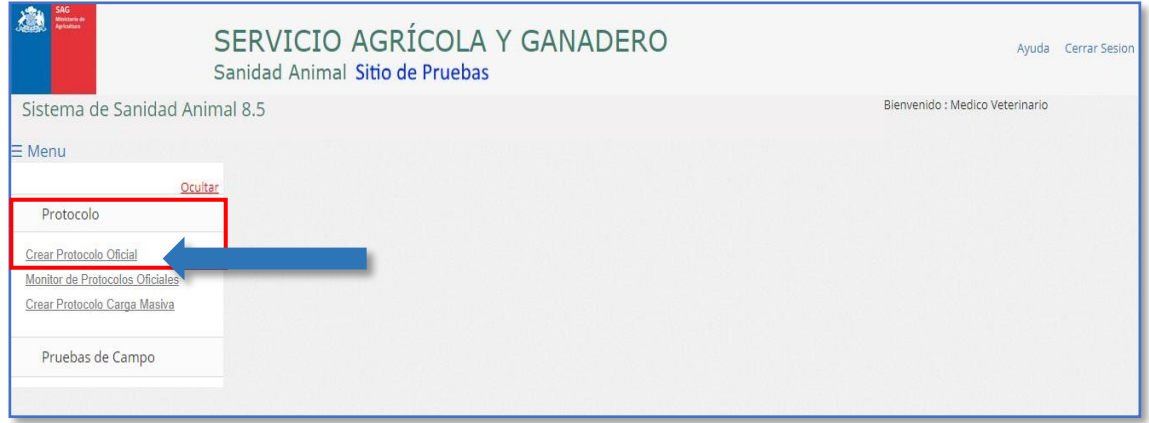

**3.** Registrar los datos solicitados para crear un protocolo oficial, los cuales se despliegan en las pantallas mostradas a continuación:

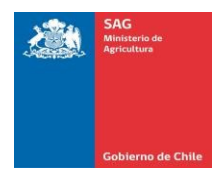

# **3.1 Pestaña "Información del Protocolo":**

En esta pestaña se solicitan los datos del establecimiento de la toma de muestras y del predio. A continuación, se detallan:

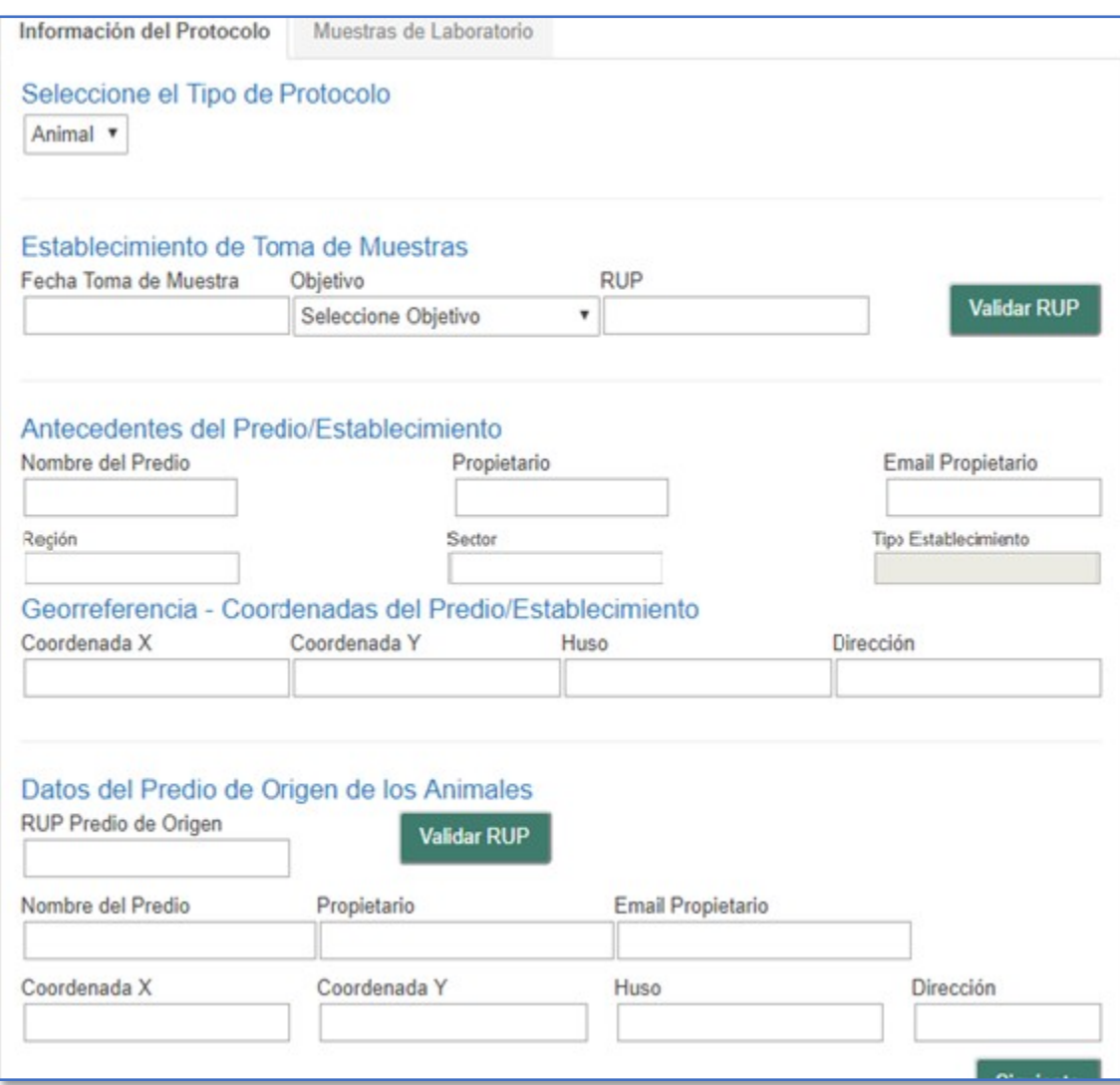

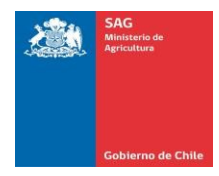

### Datos solicitados:

### Seleccione el Tipo de Protocolo:

*a. Tipo de Protocolo:* se despliega una lista de valores, donde debe seleccionar el tipo de protocolo.

### Establecimiento de Toma de Muestras:

- *b. Fecha Toma de Muestra:* registrar la fecha.
- *c. Objetivo:* se despliega una lista de valores, donde debe seleccionar el objetivo de la creación del protocolo entre las siguientes opciones:

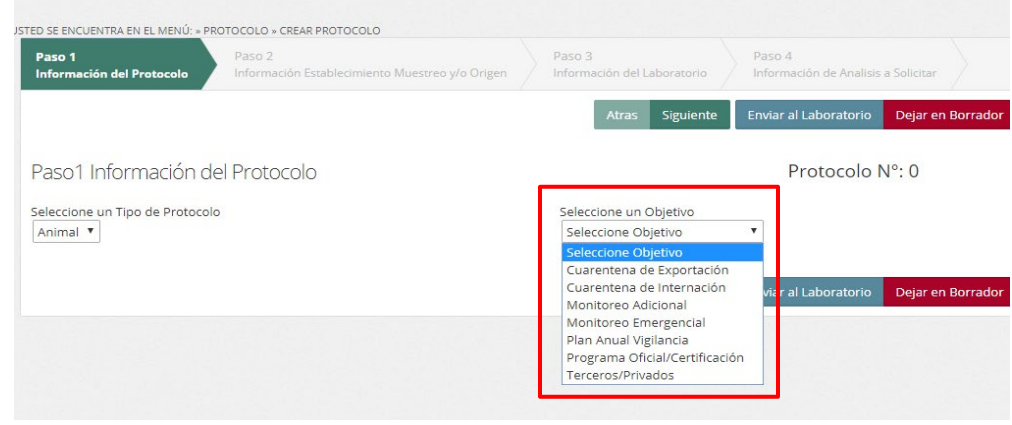

A continuación, se definen cada uno de los objetivos:

**Cuarentena de Exportación**: muestras obtenidas para respaldar el cumplimiento de los requisitos en la certificación de la exportación de animales/abejas y sus productos.

**Cuarentena de Internación:** muestras obtenidas para respaldar la importación de animales/abejas y sus productos.

**Plan Anual de Vigilancia:** muestras obtenidas que han sido programadas dentro del plan anual de vigilancia de enfermedades exóticas y endémicas.

**Monitoreo Adicional**: muestras obtenidas por iniciativas adicionales al plan anual de vigilancia de enfermedades (exóticas y endémicas) y programas oficiales de control y/o erradicación. Se incluyen actividades de muestreos asociados a zonas libres, acciones de monitoreo regionales.

**Monitoreo Emergencial**: muestras obtenidas en caso de declararse emergencia sanitaria.

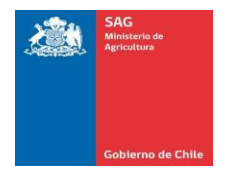

**Programa Oficial/Certificación**: muestreos en el marco de programas oficiales de control y/o erradicación (Tuberculosis Bovina, Brucelosis Bovina, PRRS, Loque Americana, Salmonelosis Aviar, Micoplasmosis Aviar, Micobacteriosis Porcina) y certificación voluntaria (Brucelosis Bovina, Tuberculosis Bovina, Leucosis Bovina, Paratuberculosis, Maedi Visna y Brucella Ovis) que no forman parte de programas oficiales del SAG.

**Privados/Terceros:** muestras obtenidas para análisis, servicio prestado por laboratorio oficial, que no corresponde a las categorías anteriores.

> *d. Rup:* ingresar el número de RUP del establecimiento, luego pulsar el botón "Validar Rup" y automáticamente el sistema mostrará los datos siguientes.

### Datos solicitados:

### Antecedentes del Predio/Establecimiento

- *a. Nombre del Predio:* el sistema lo muestra automáticamente al validar el Rup.
- *b. Propietario:* el sistema lo muestra automáticamente al validar el Rup.
- *c. Email Propietario:* el sistema lo muestra automáticamente al validar el Rup.
- *d. Región:* el sistema lo muestra automáticamente al validar el Rup.
- *e. Sector:* el sistema lo muestra automáticamente al validar el Rup.
- *f. Tipo de Establecimiento:* el sistema lo muestra automáticamente al validar el Rup.

#### Georeferencia – Coordenadas del Predio/Establecimiento

- *g. Coordenada X:* el sistema lo muestra automáticamente al validar el Rup.
- *h. Coordenada Y:* el sistema lo muestra automáticamente al validar el Rup.
- *i. Huso:* el sistema lo muestra automáticamente al validar el Rup.
- *j. Dirección:* el sistema lo muestra automáticamente al validar e

### Datos del Predio de Origen de los Animales:

- *k. Rup predio de origen:* ingresar el número de RUP del predio, luego pulsar el botón
- "Validar Rup" y automáticamente el sistema mostrará los datos siguientes.
- *l. Nombre del Predio:* el sistema lo muestra automáticamente al validar el Rup.
- *m. Propietario:* el sistema lo muestra automáticamente al validar el Rup.
- *n. Email Propietario:* el sistema lo muestra automáticamente al validar el Rup.
- *o. Región:* el sistema lo muestra automáticamente al validar el Rup.
- *p. Sector:* el sistema lo muestra automáticamente al validar el Rup.
- *q. Tipo de Establecimiento:* el sistema lo muestra automáticamente al validar el Rup.
- *r. Coordenada X:* el sistema lo muestra automáticamente al validar el Rup.
- *s. Coordenada Y:* el sistema lo muestra automáticamente al validar el Rup.
- *t. Huso:* el sistema lo muestra automáticamente al validar el Rup.
- *u. Dirección:* el sistema lo muestra automáticamente al validar el Rup.

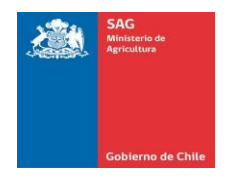

Una vez registrados todos los datos pulsar el botón "Siguiente"

a. Pestaña "Muestras de Laboratorio":

En esta pestaña se solicitan los siguientes datos para la inclusión de los análisis en el protocolo:

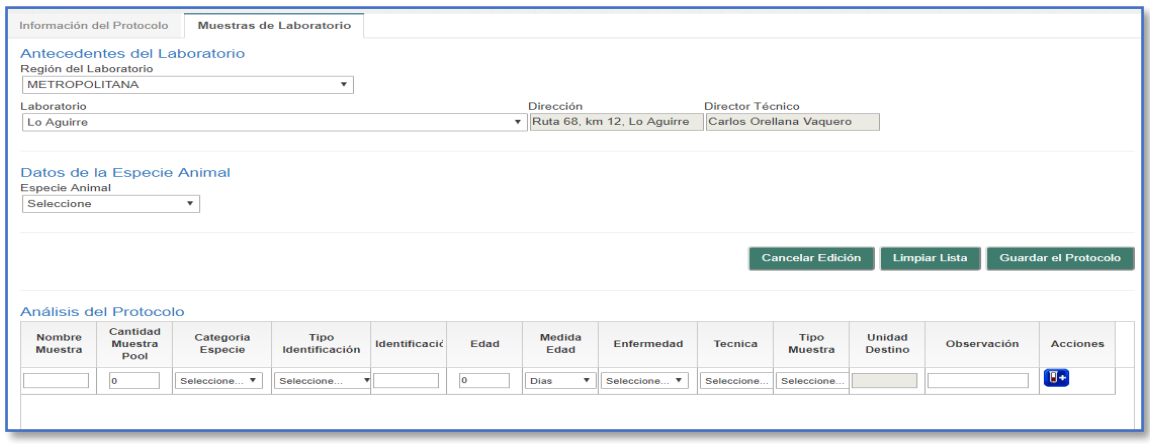

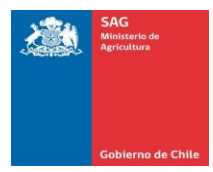

## *Datos solicitados:*

### *Antecedentes del Laboratorio:*

- *Región del Laboratorio:* se despliega una lista de valores, donde debe seleccionar la región del laboratorio.
- *Laboratorio:*se despliega una lista de valores, donde debe seleccionar laboratorio. Se puede seleccionar un laboratorio privado.
- $C_{n}$ *Dirección:* se muestra automáticamente al seleccionar el laboratorio.
- *Director Técnico:* se muestra automáticamente alseleccionar el laboratorio.  $d$

### *Datos de la Especie Animal:*

*Especie Animal:* seleccionar la especie de la lista de valores. e.,

#### *Análisis del Protocolo:*

Ingresar los siguientes datos referentes a cada análisis:

- $f_{\cdot}$ *Nombre de Muestra*
- *Cantidad Muestra Pool*
- *Categoría Especie*
- *Tipo Identificación y número de Identificación*  $\hat{l}$ .
- *Eda y Medida Edad* j.
- *Enfermedad*
- $\mathcal{L}$ *Técnica*
- *Tipo Muestra*
- *Unidad Destino*
- $O<sub>1</sub>$ *Observación*

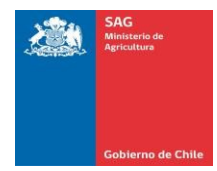

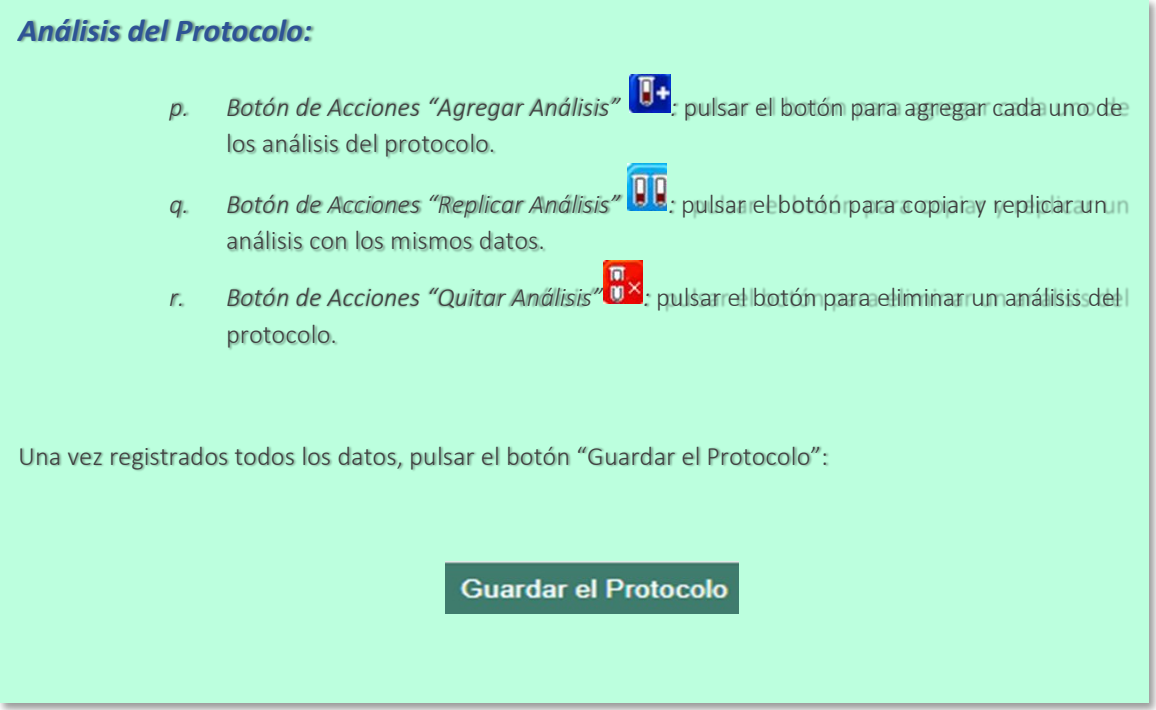

# **4.** El sistema muestra el mensaje a continuación:

4.1. Si requiere enviar el protocolo inmediatamente al laboratorio pulsar el botón "Ok".

4.2. Si requiere dejar el protocolo como borrador en el monitor de protocolos pulsar el botón "Cancel".

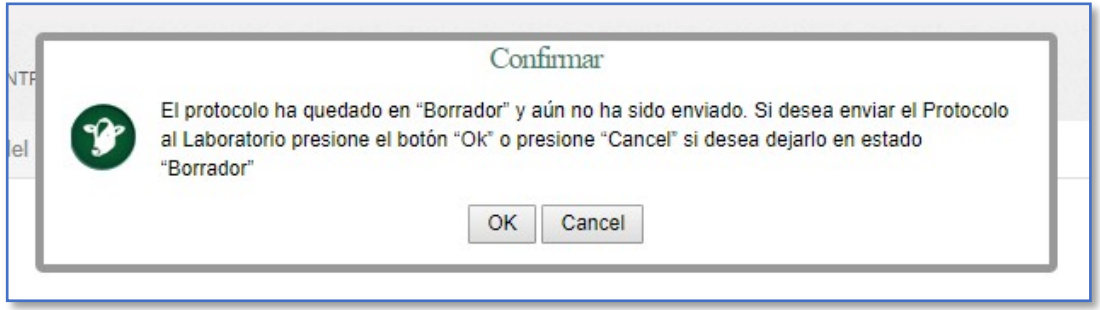

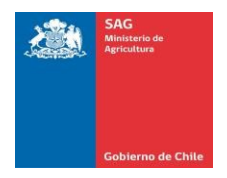

Esta nueva versión de protocolo permite tener en un mismo protocolo varios RUP de orígenes (MultiRup). Esta actualización permite elaborar los protocolos *en mataderos y plantas lecheras*, para la vigilancia en el Programa de *Brucelosis Bovina.*

Para elaborar un protocolo MultiRup, se crea de la misma forma que el protocolo de RUP único.

### **Pasos a seguir:**

1.- Una vez ingresado al Sistema de Sanidad Animal (SSA), se muestra la siguiente pantalla con el "Menú principal", debes ir a "Protocolo", luego hacer clic en "Crear protocolo Oficial":

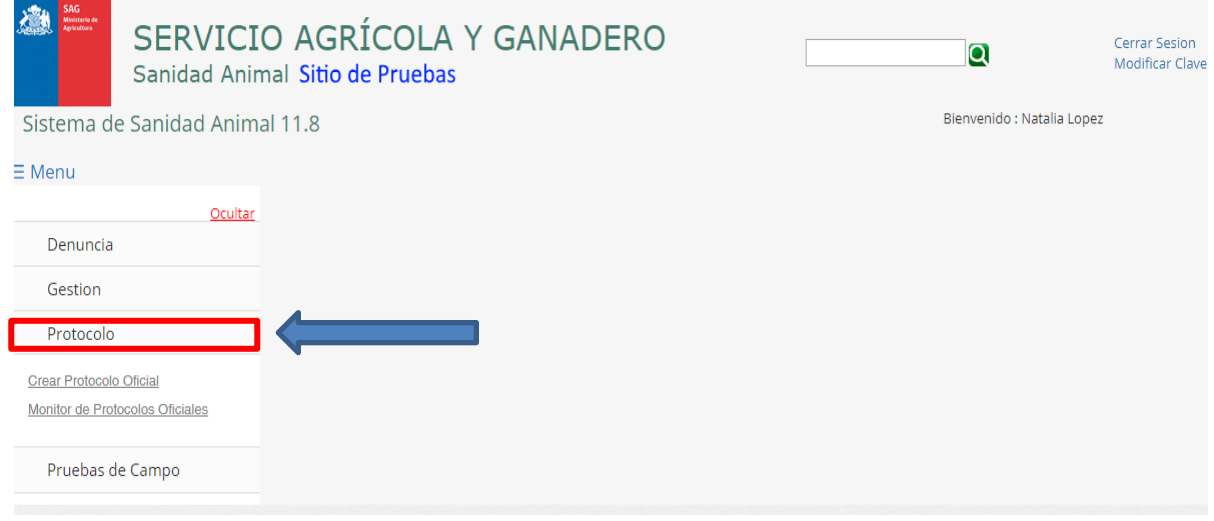

2.- Registrar los datos solicitados para crear un "Protocolo Oficial" en las pantallas que se muestran a continuación:

### **Paso 1: Información del Protocolo**

- Seleccionar "Tipo de Protocolo: Animal o Apícola"
- Seleccionar "Objetivo de Muestreo"
- Luego, hacer clic en "Siguiente"

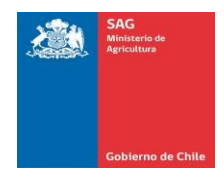

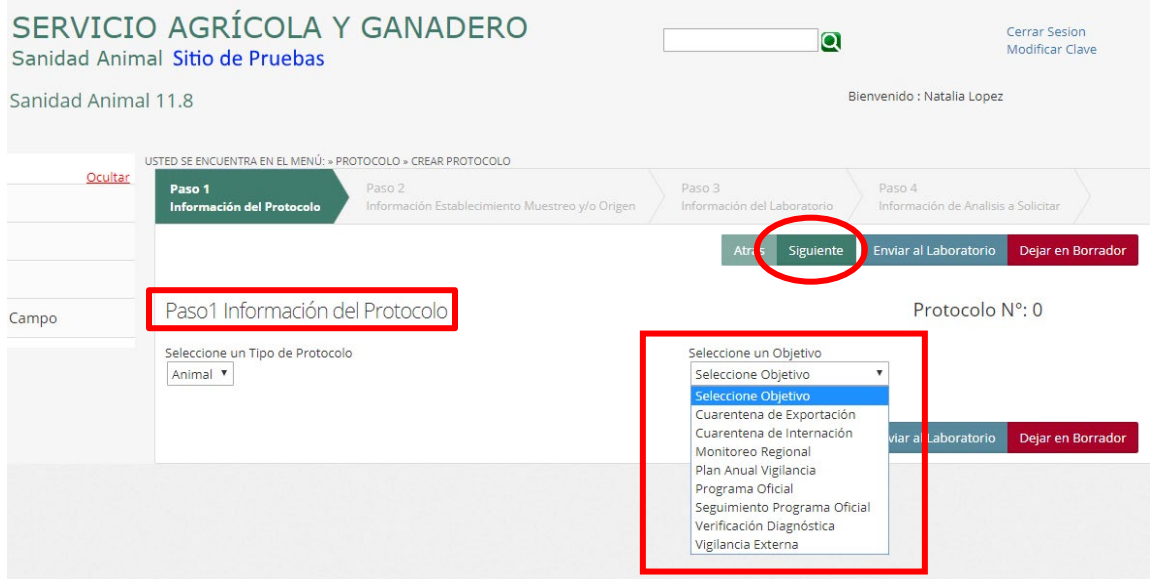

### **Paso 2: Información Establecimiento Muestreo y/o Origen; Datos del predio de Origen de los Animales**

- Indicar "RUP" y luego hacer clic en "Validar RUP", si el RUP es correcto aparecerá la información asociada al RUP (\* fijarse que incluya la georreferencia).

- Luego, hacer clic en "Siguiente"

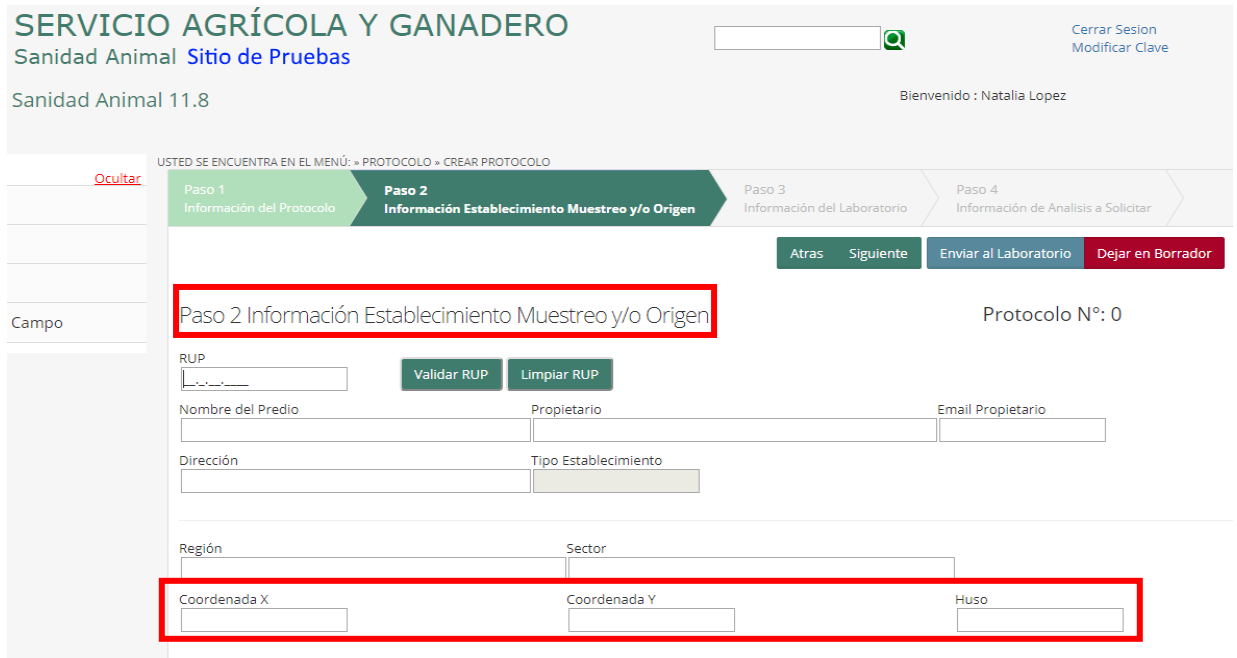

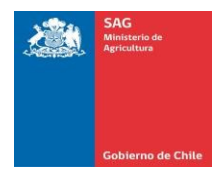

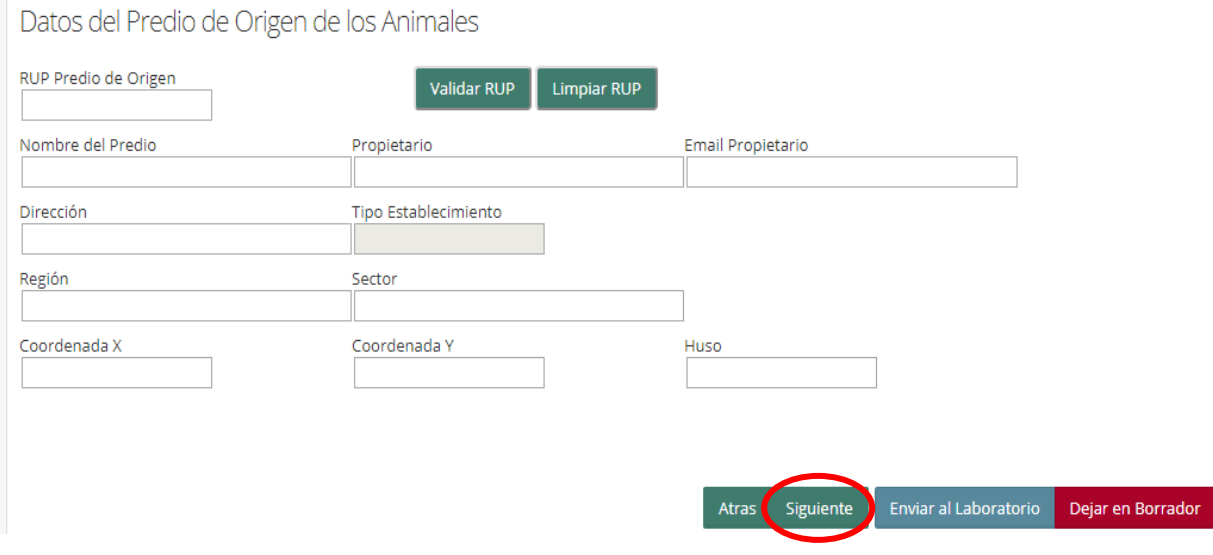

## **Paso 3: Información del Laboratorio**

- Seleccionar "Región del Laboratorio".
- Seleccionar "Laboratorio".
- Al ingresar la información anterior, automáticamente se aparecerá "Dirección y Director Técnico" del Laboratorio escogido.
- Luego, hacer clic en "Siguiente"

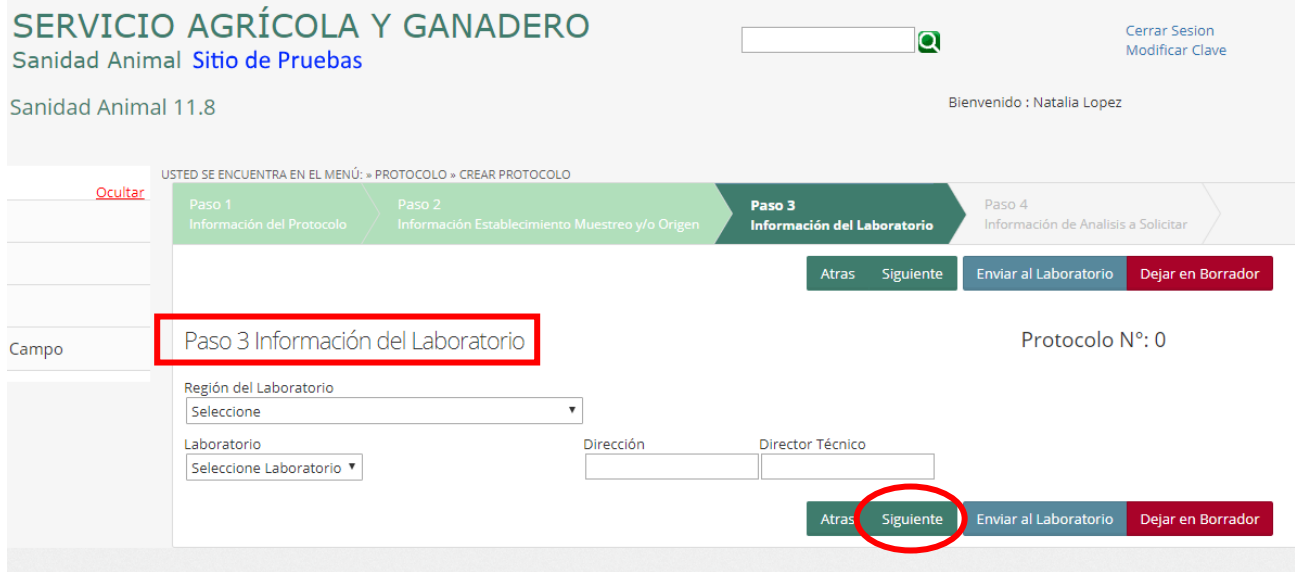

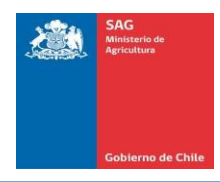

### **Paso 4: Análisis a Solicitar**

- Indicar "Fecha de Toma de Muestra"
- Indicar "Especie Animal"
- Hacer clic en "Agregar Examen a Solicitar". Se abrirá una pantalla con el "Formulario para agregar análisis".

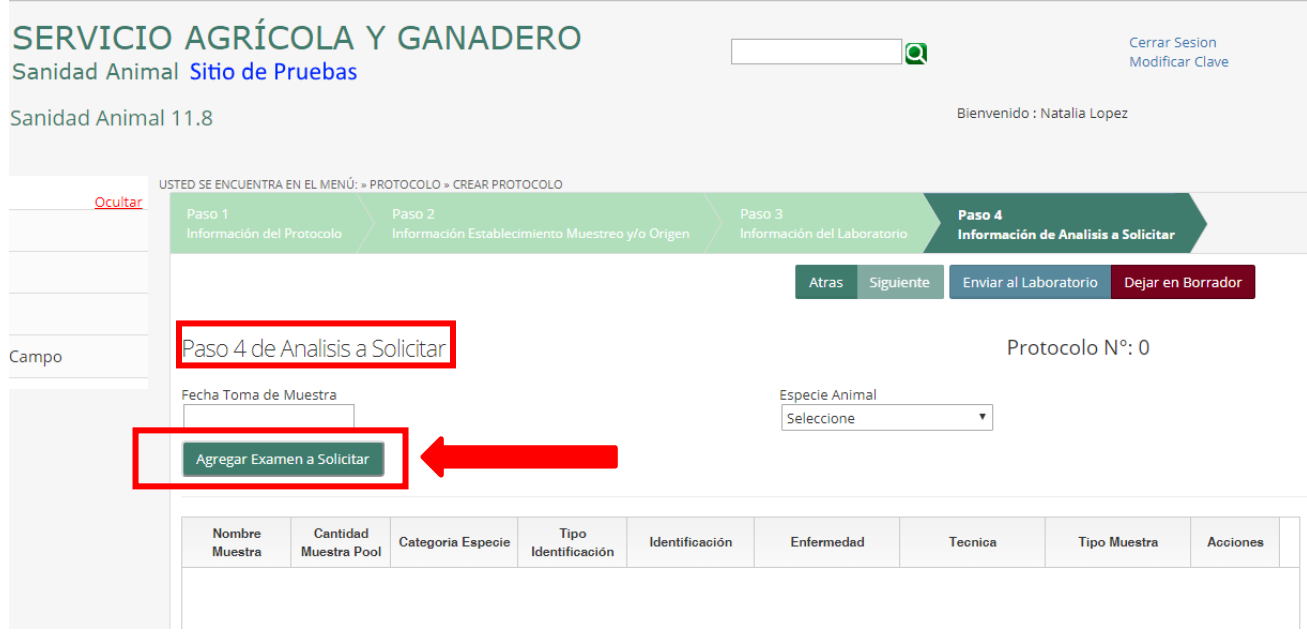

## **Formulario para Agregar Análisis:**

- **-** Ingresar: "Enfermedad", "Técnica", "Tipo de Muestra".
- La "Unidad Diagnóstica" aparecerá de acuerdo a los datos ingresados.
- Al finalizar, haga clic en "Agregar" y se desplegará en "Análisis a Solicitar" la información de cada análisis ingresado (uno o cuantos haya solicitado).

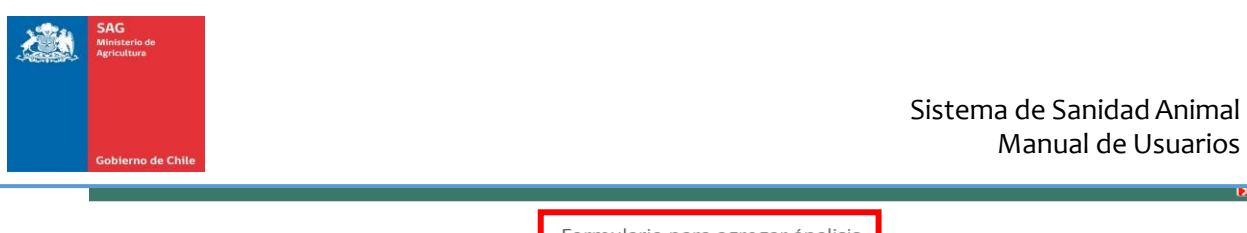

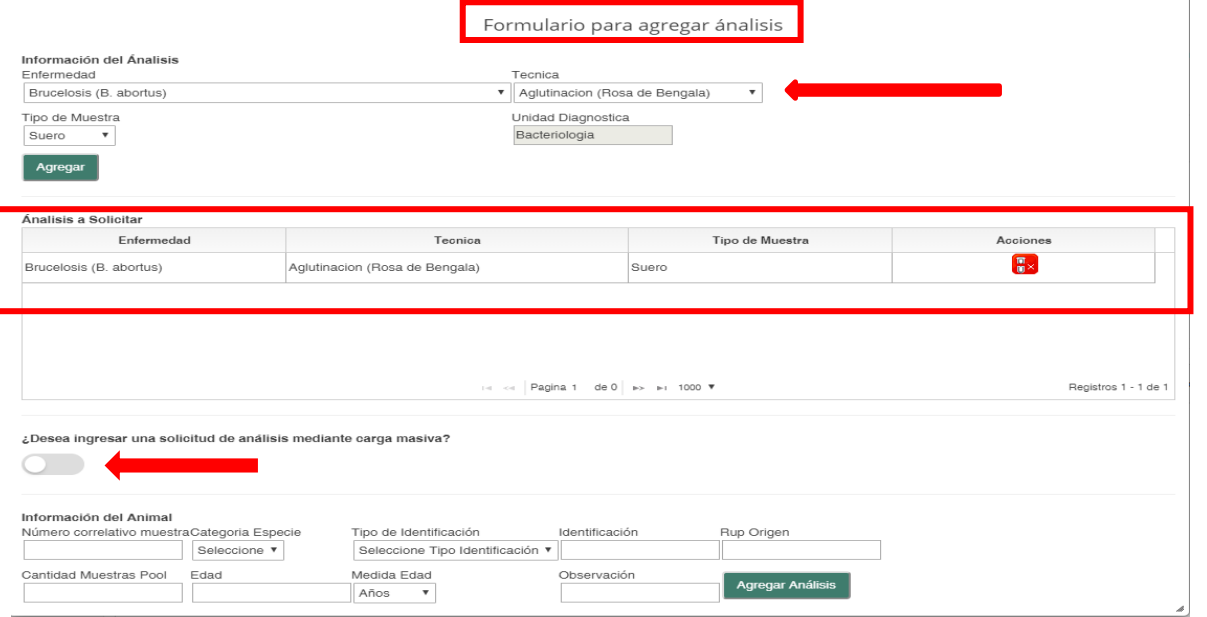

Luego de indicar los datos de "Información del Análisis", se debe ingresar "Información del Animal" (escoger este punto cuando la cantidad de animales sea acotada).

Para ingresar carga masiva de Información de animales, se debe pinchar en ¿Desea ingresar una solicitud de análisis mediante carga masiva?, luego aparecerá lo siguiente:

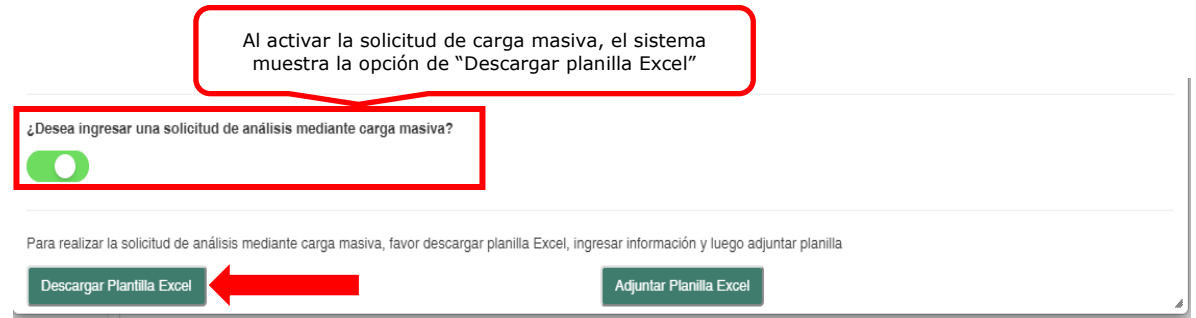

Se descargará la siguiente planilla, en la cual encontrarás una columna "RUP Origen", la cual se debe completar en caso de que los animales tengan diferentes RUP de origen al RUP de toma de muestra. Además, se debe ingresar "Categoría Especie", "Tipo Identificación", "Unidad de Edad", estas tres columnas deben contender las opciones que se encuentran en cada hoja de la planilla, escritas exactamente igual. *En caso de escribir, por ejemplo: en minúscula, dejando espacios, entre otros, la carga de esta planilla presentará un error.* 

 $\mathbf{R}$ 

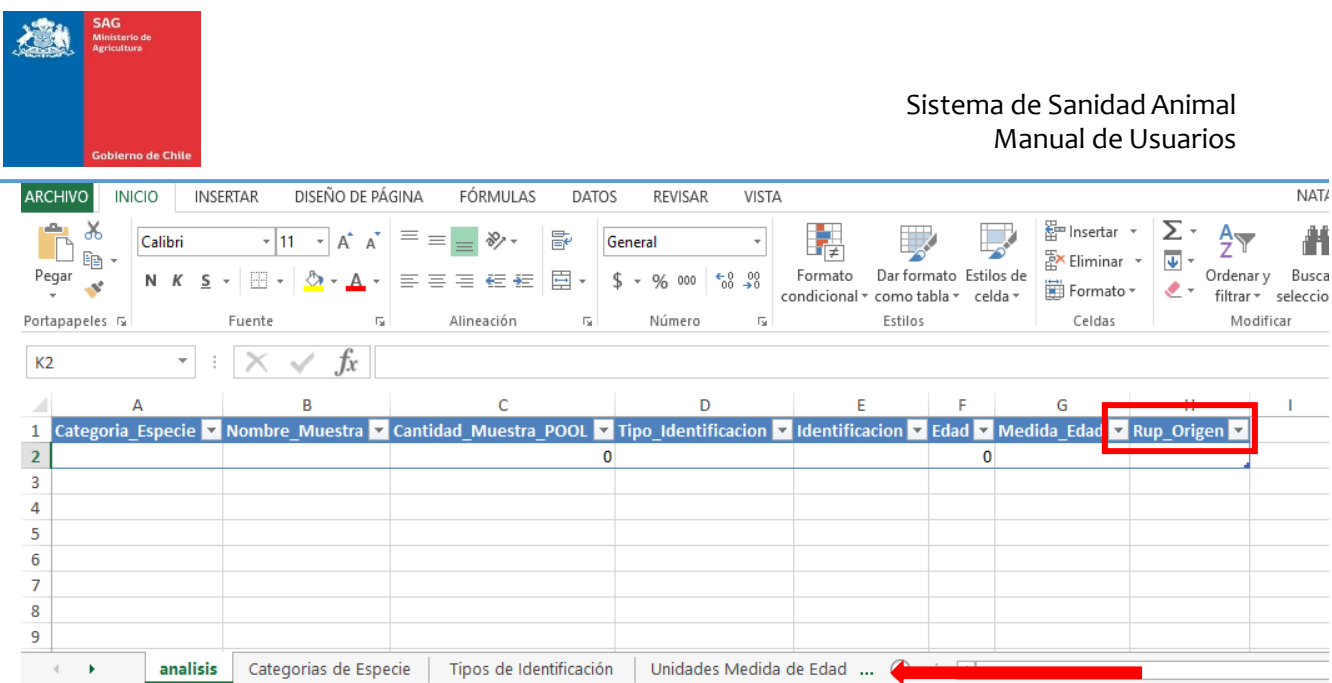

Al hacer clic en "Adjuntar Planilla Excel", aparecerá un recuadro donde deberá "Seleccionar Archivo", luego de encontrar el Archivo, presionar "Ejecutar Subida"

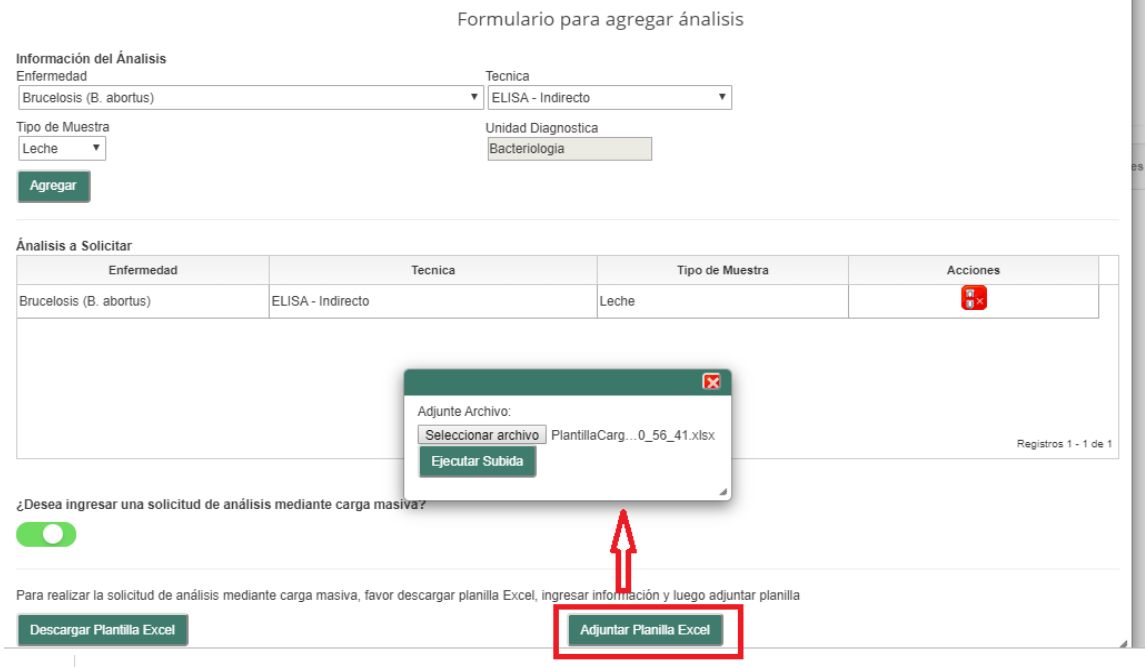

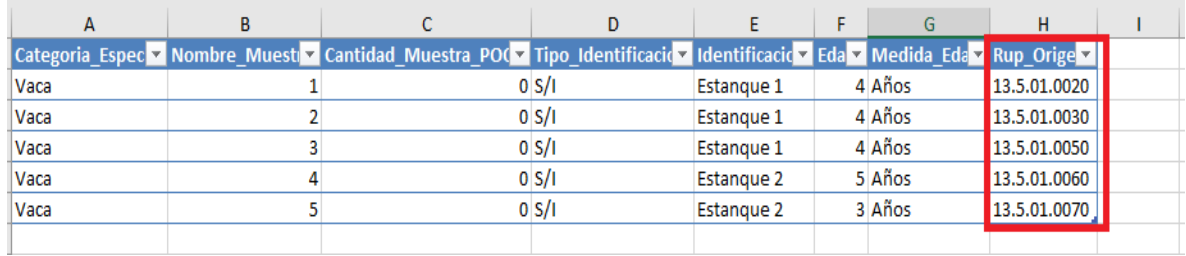

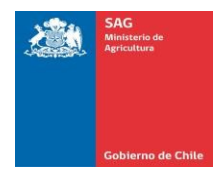

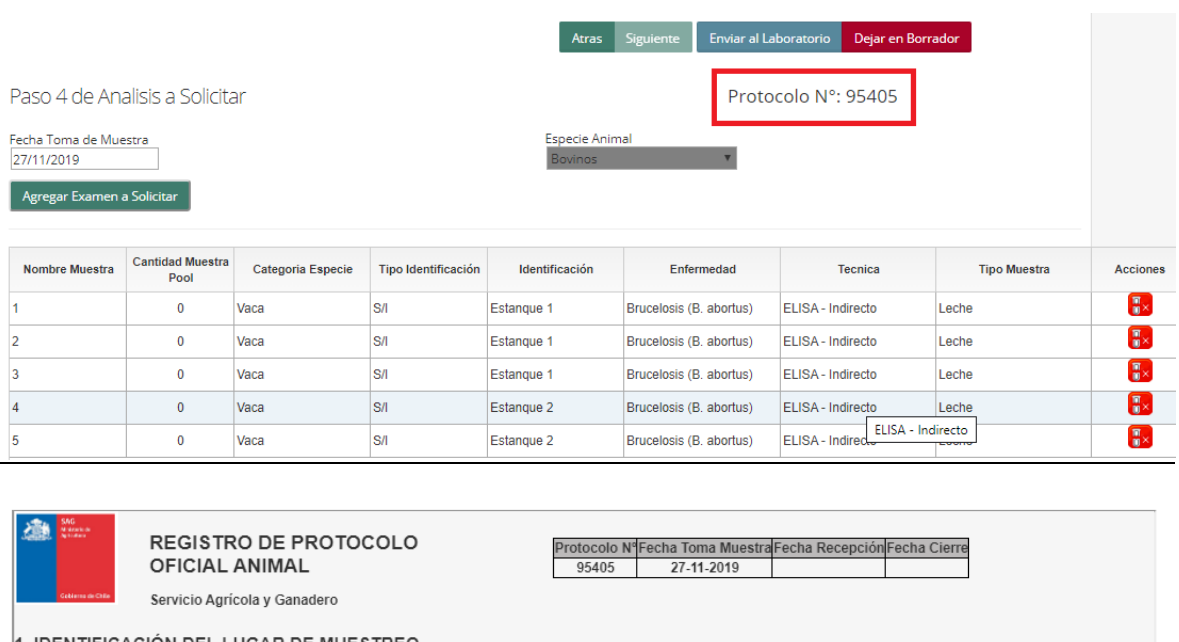

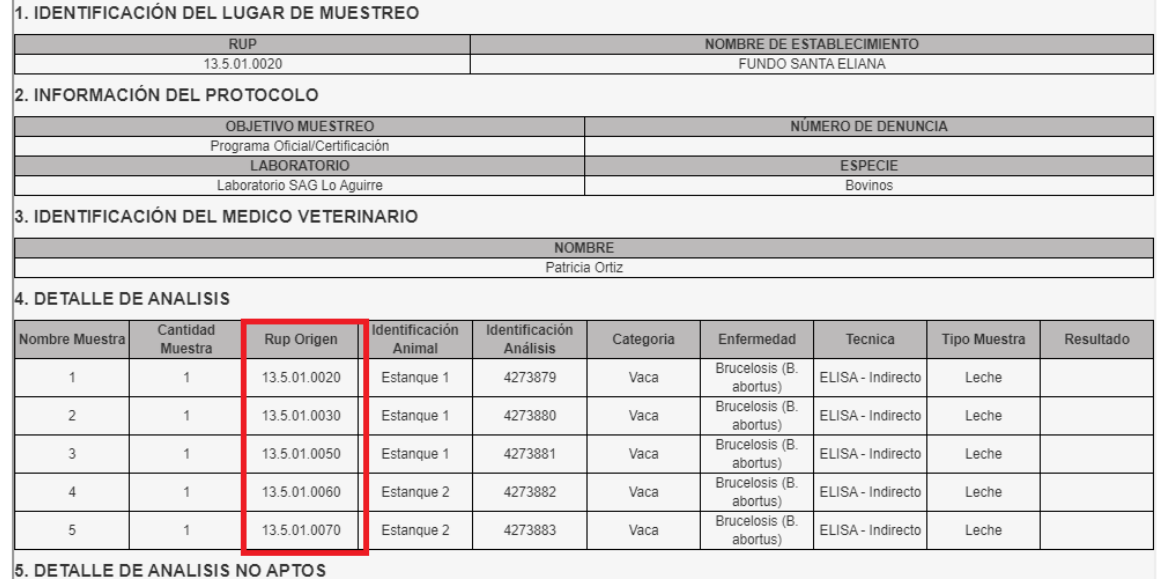

**Importante** destacar que cualquier error en la planilla de carga, como espacios, problemas con mayúsculas o minúsculas, al no copiar tal cual como lo señala la planilla, el sistema presentará error.

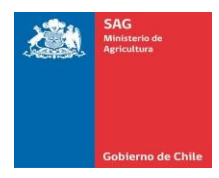

Formulario para agregar ánalisis

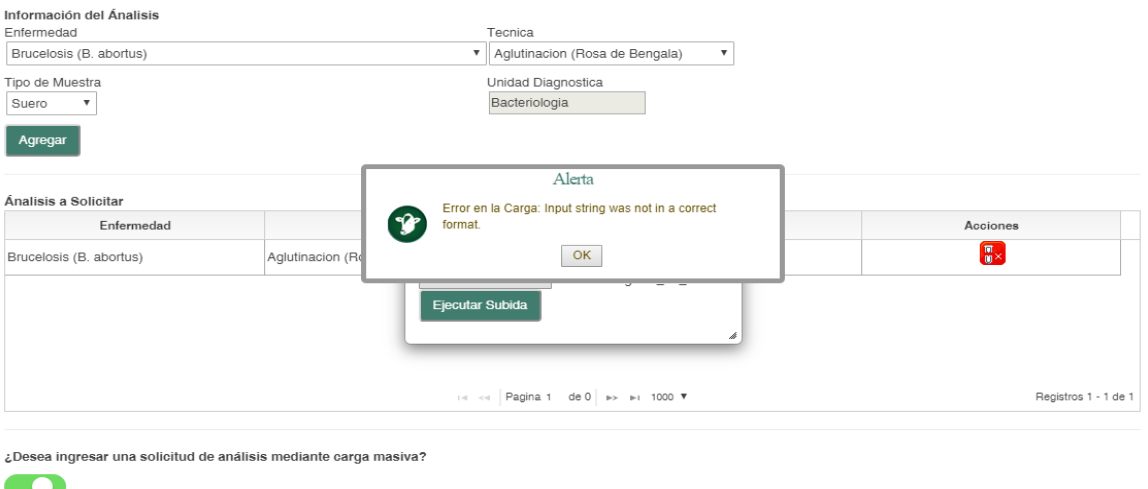

Para realizar la solicitud de análisis mediante carga masiva, favor descargar planilla Excel, ingresar información y luego adjuntar planilla

#### Descargar Plantilla Excel

 $\left[\begin{array}{c}\end{array}\right]$  Adjuntar Planilla Excel

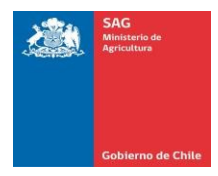

.

# IV. MONITOR DE PROTOCOLOS OFICIALES

<span id="page-19-0"></span>Pasos a seguir:

1. Una vez haya ingresado al Sistema de Sanidad Animal, se muestra la siguiente pantalla con el menú principal:

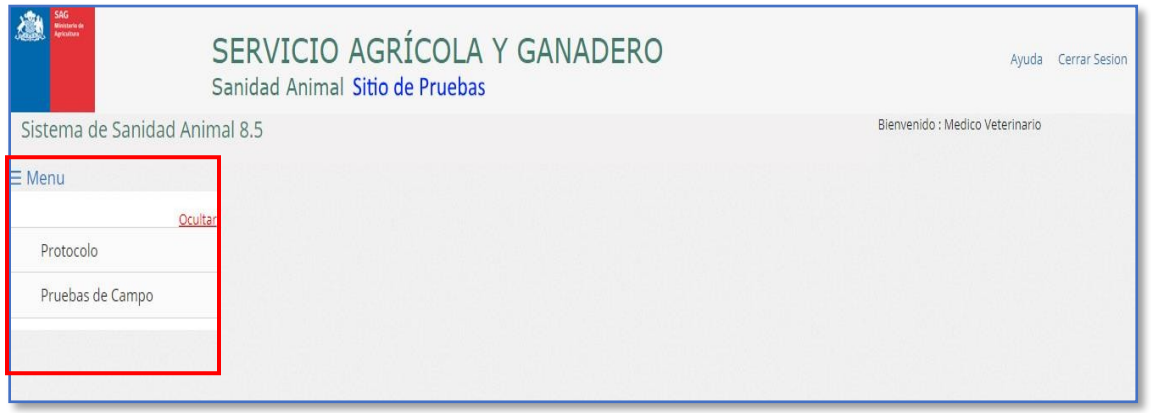

2. En el menú, seleccionar la opción "Protocolo", luego "Monitor de Protocolos Oficiales":

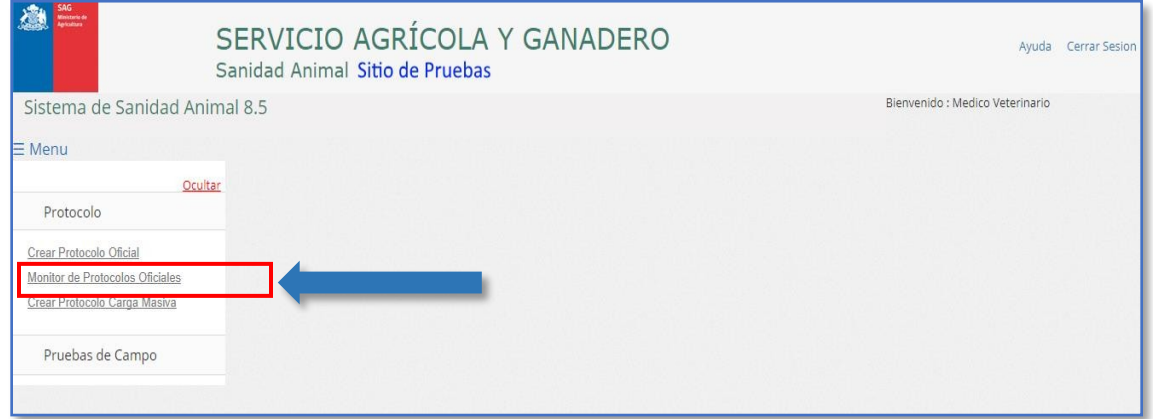

3.El sistema despliega la siguiente pantalla, donde se muestran los siguientes listados de protocolos: Mis Protocolos Borrador, Mis Protocolos En Proceso y Protocolos Disponibles.

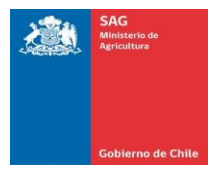

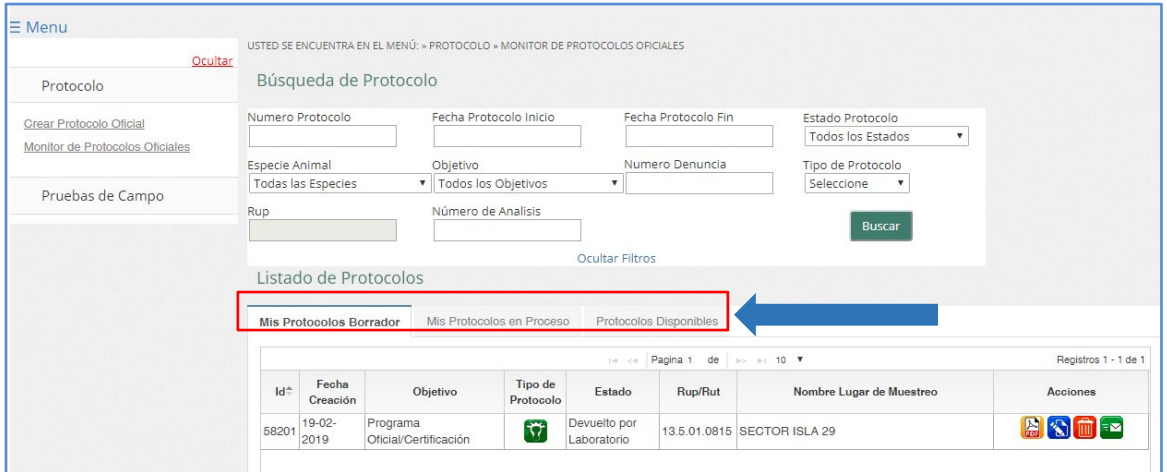

### 4. Ingresar los filtros de búsqueda que requiera para generar el listado, y pulsar el botón "Buscar":

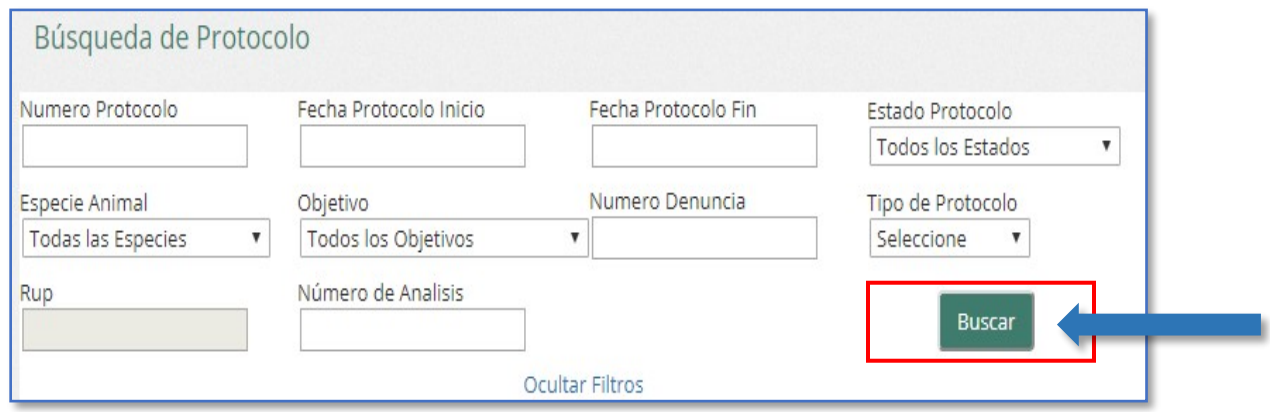

# 5.El sistema despliega en pantalla el listado solicitado:

"Mis Protocolos Borrador":

Este listado muestra los protocolos que están creados y que aún no se han enviado al laboratorio. El MVA vera todos sus protocolos borrador que contengan a sus predios asignados por SIPEC.

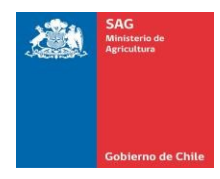

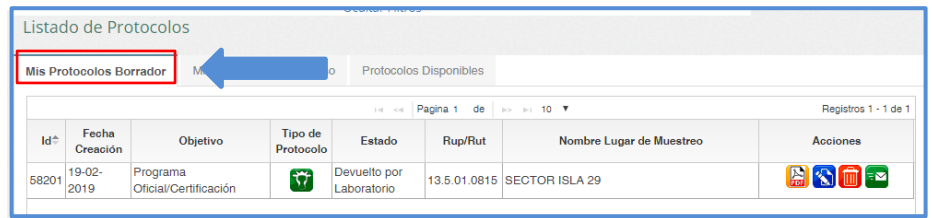

En la columna de acciones, pulsar el botón correspondiente a la acción que requiera seguir:

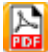

Ver el protocolo en documento pdf.

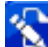

 $\sum_{i=1}^{n}$  Editar el protocolo.

**Eliminar el protocolo.** 

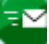

 $E^{\sim}$  Enviar el protocolo al laboratorio.

"Mis Protocolos en Proceso":

Este listado muestra los protocolos que fueron enviados a Laboratorio y están en proceso de análisis. El MVA podrá visualizar todos los protocolos que contengan a sus predios asignados por SIPEC:

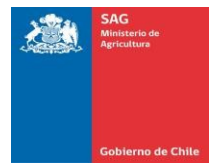

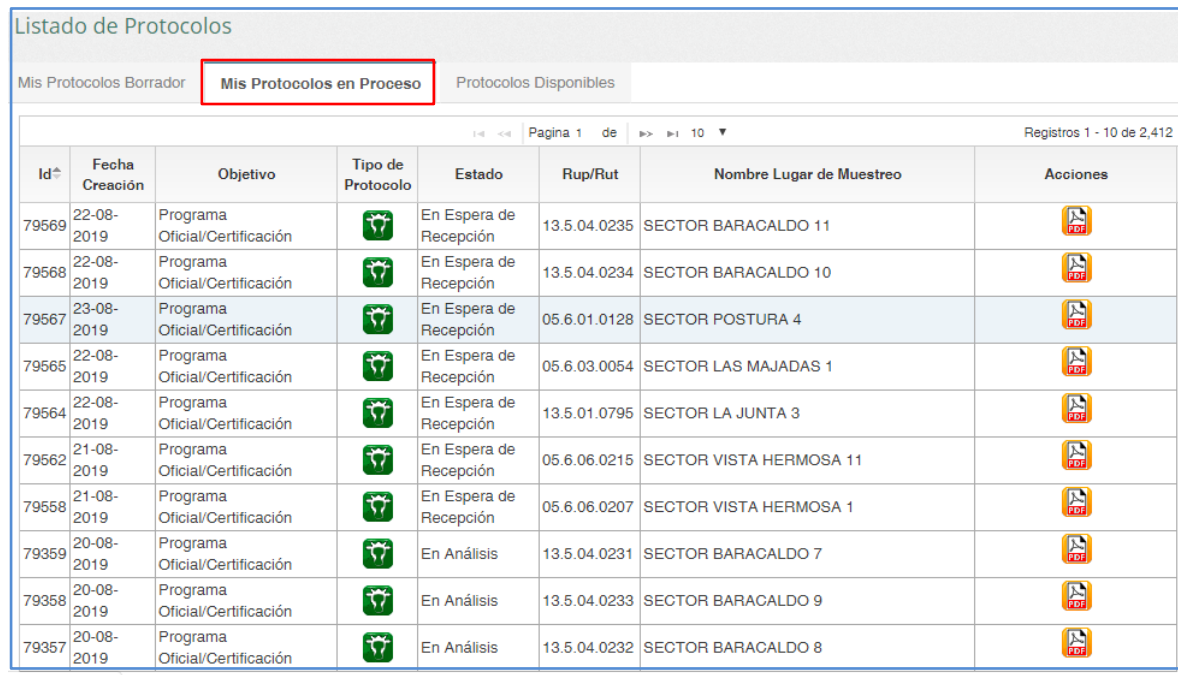

En la columna de acciones, sólo tiene disponible el siguiente botón:

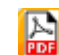

**Protocolo en documento pdf.** 

"Mis Protocolos Disponibles":

Este listado muestra todos los protocolos creados por el usuario en sus distintos estados.

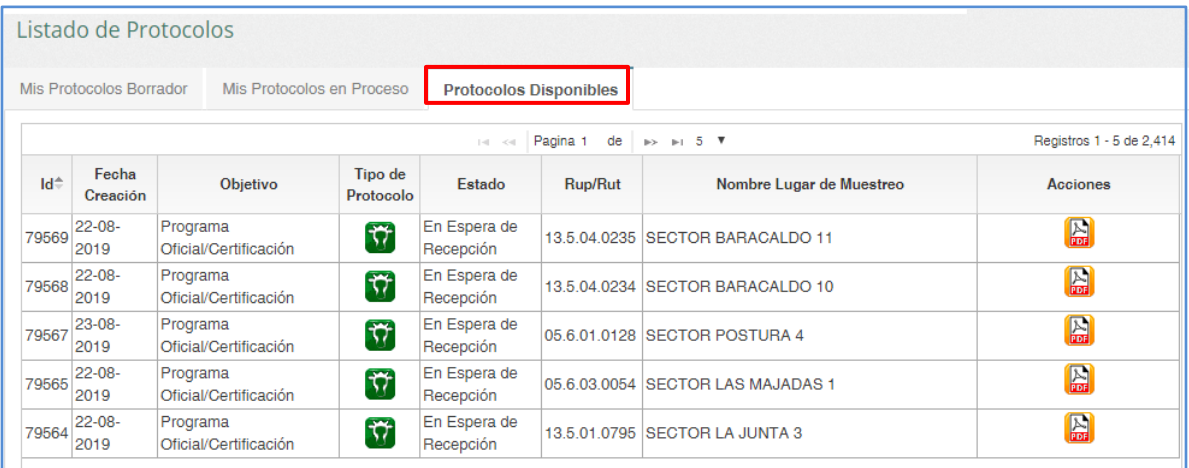

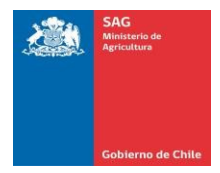

# V. CREACIÓN DE PRUEBAS DE CAMPO

<span id="page-23-0"></span>Alcance: elaboración de protocolos a partir de muestras extraídas en terreno. En Brucelosis muestras obtenidas en ferias ganaderas por equipos de muestreos (resultados positivos y negativos) , en Tuberculosis resultados Reactores/No reactores/Sospechoso, a pruebas Tuberculinicas.

1. Para crear un protocolo de prueba de campo, ingrese al menú principal y haga clic en pruebas de campo y luego haga clic en crear prueba de campo.

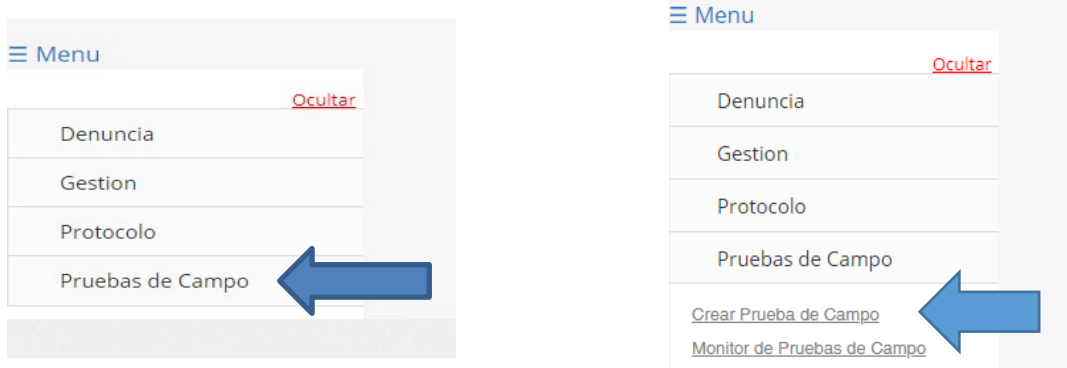

2. Se mostrará la siguiente pantalla:

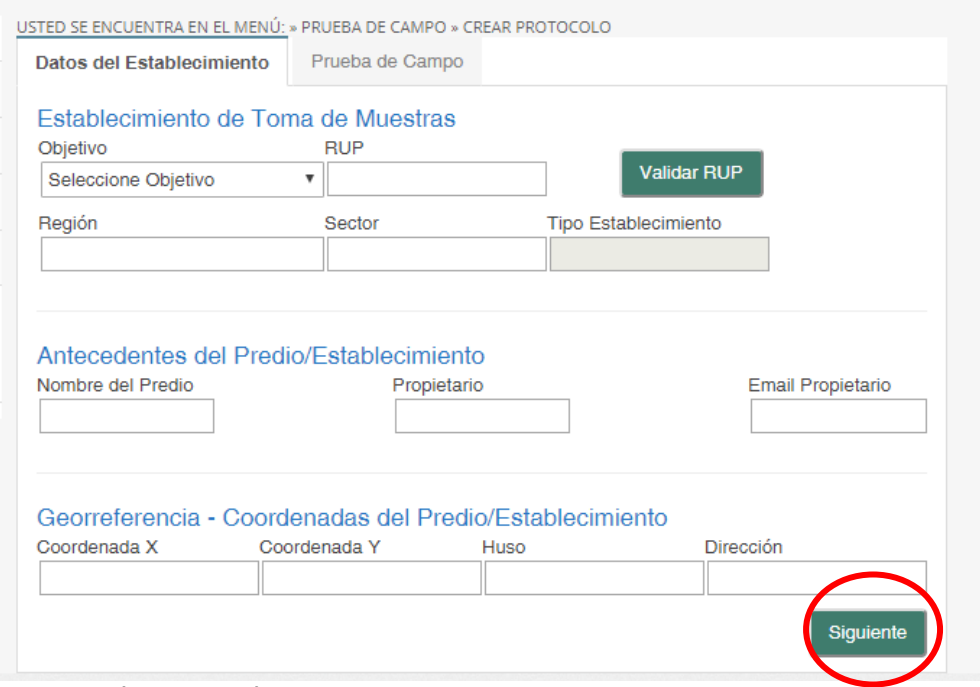

- a) Objetivo: Seleccione objetivo entre:
- Cuarentena de Exportación
- Monitoreo Adicional
- Monitoreo Emergencial
- Programa Oficial/Certificación

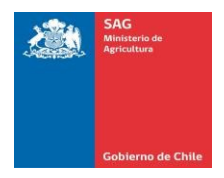

b) Digite el RUP, luego haga clic en Validar RUP. Los datos restantes de Establecimiento de toma de muestra, Antecedentes del Predio/establecimiento y georreferencia se completan automáticamente por el sistema.

### **Haga clic en siguiente:**

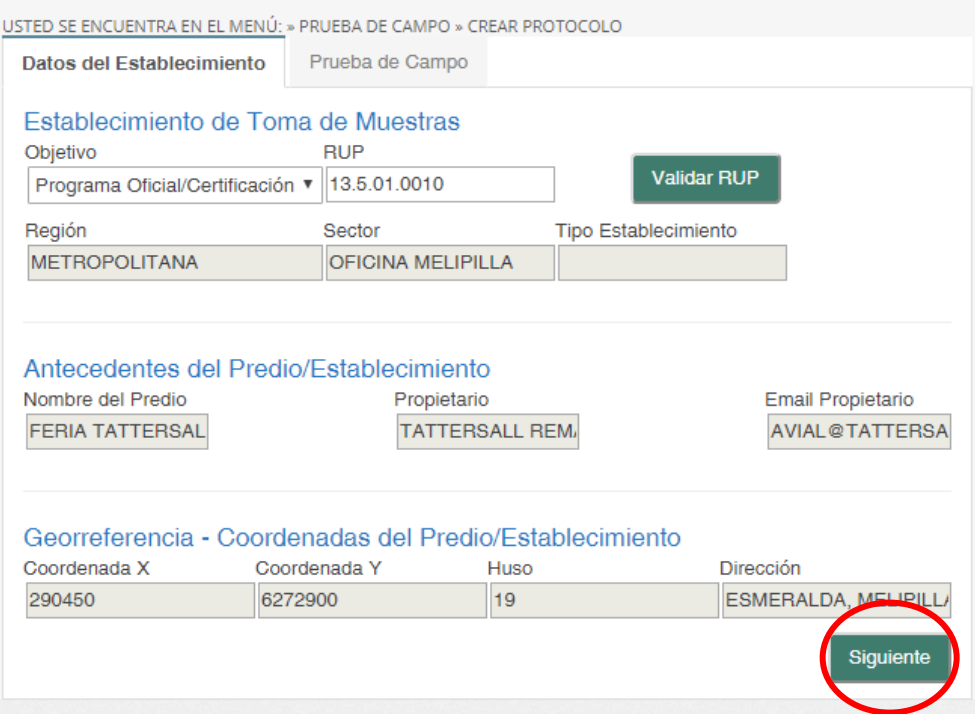

### **Se mostrará la ventana de Prueba de Campo:**

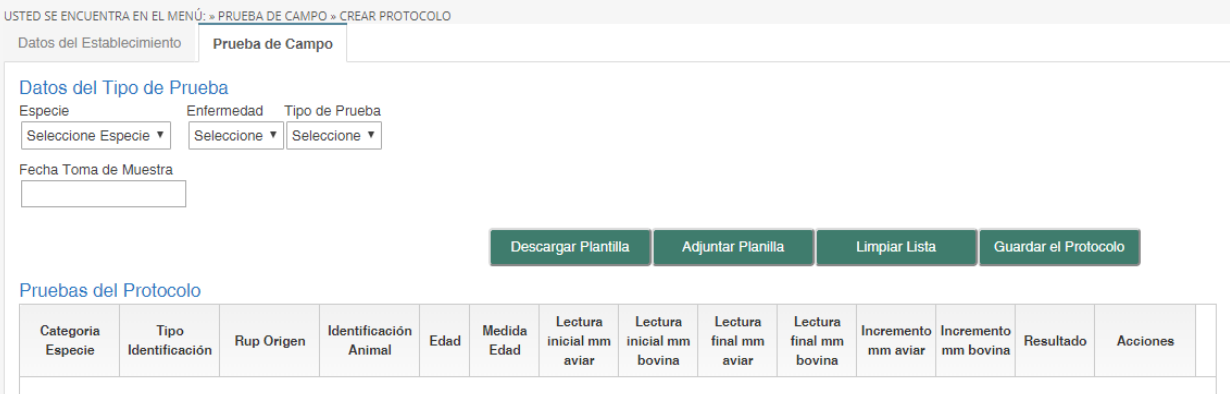

# **Completar los "Datos del Tipo de Prueba"**

- a) Especie
- b) Enfermedad (Para el caso de bovinos, están como opciones Brucelosis (B. abortus) y Tuberculosis.)
- c) Tipo de Prueba
- d) Fecha Toma de Muestra

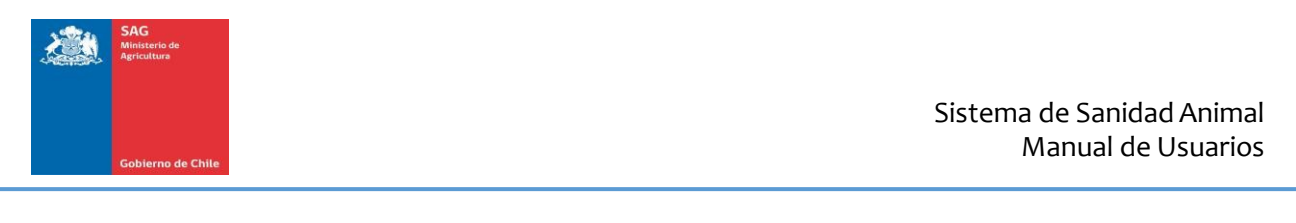

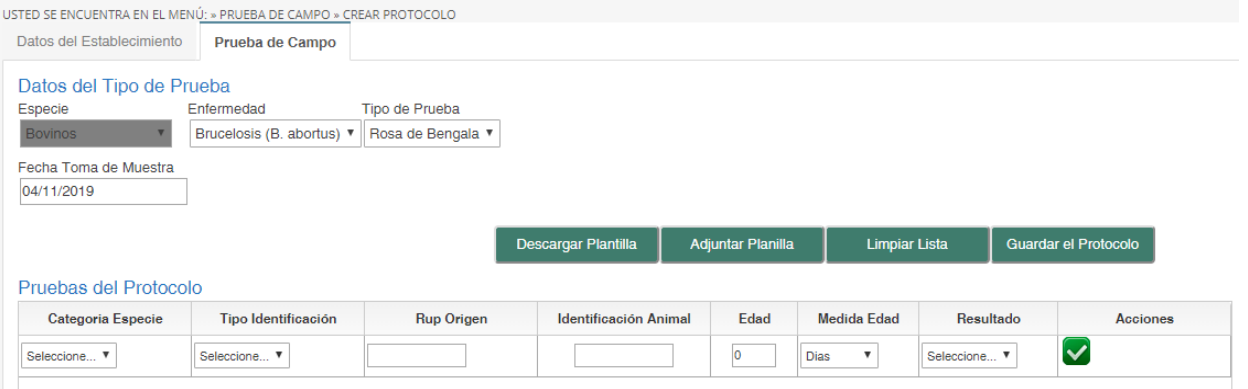

### **Cargar las muestras obtenidas en el muestreo en feria**

En esta etapa se puede optar por hacer la carga de muestras en forma individual (una a una) o por carga masiva (subida a través de planillas).

### **Creación de Pruebas de Campo por Carga Individual**

- 1. En Pruebas de campo debe completar:
- i.Categoría Especie
- ii.Tipo de Identificación
- iii.RUP de Origen
- iv.Identificación Animal (En caso de bovinos, digitar Nº de DIIO)
- v.Edad
- vi.Medida Edad
- vii.Resultado (Reactor/ No Reactor).

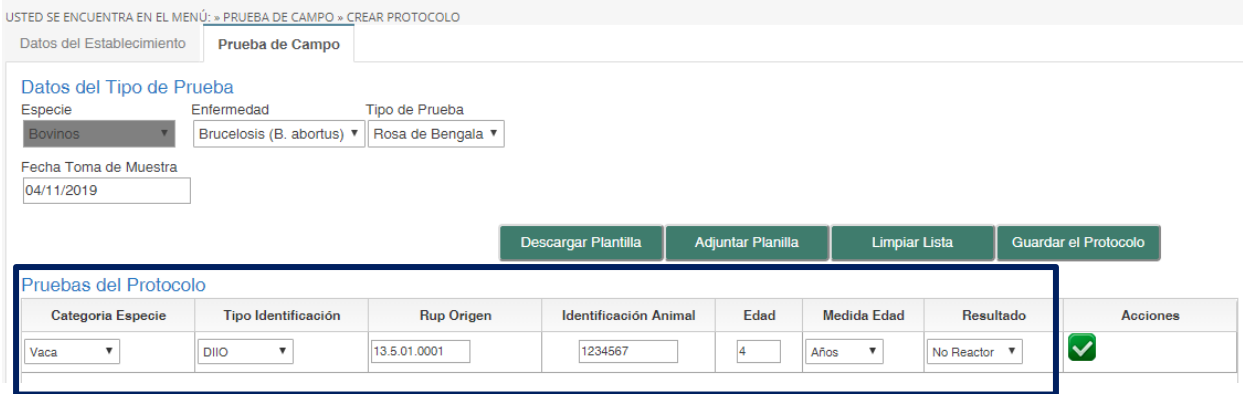

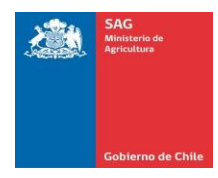

# **2. Para agregar una nueva prueba, presione la casilla de "Acciones":**

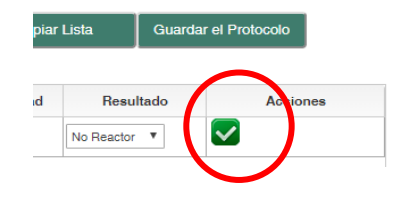

# **3. Se agregará un nuevo registro**

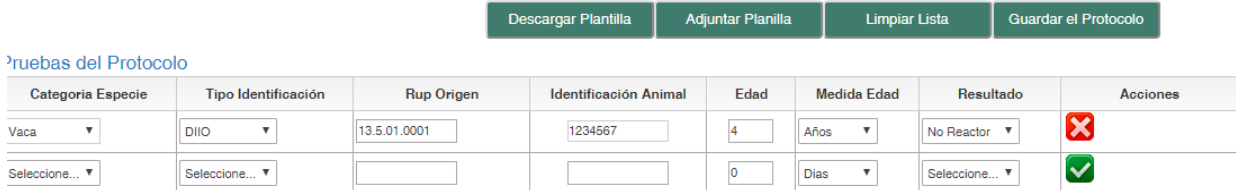

## **\*Importante destacar que puede agregar animales de distintos RUP de origen.**

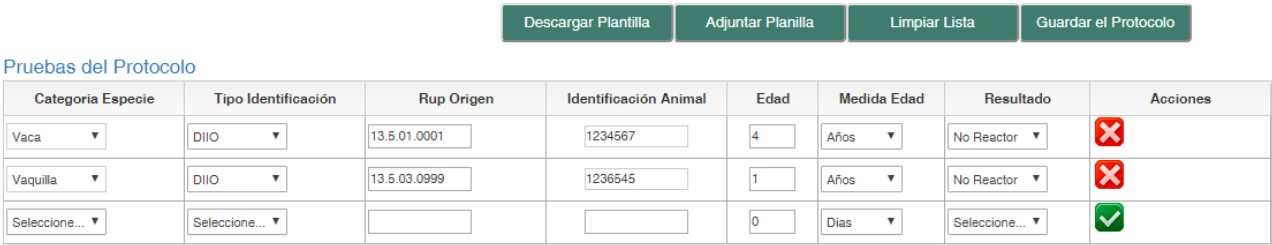

## **4. Una vez terminado presione en "Guardar Protocolo" y se mostrará la siguiente ventana:**

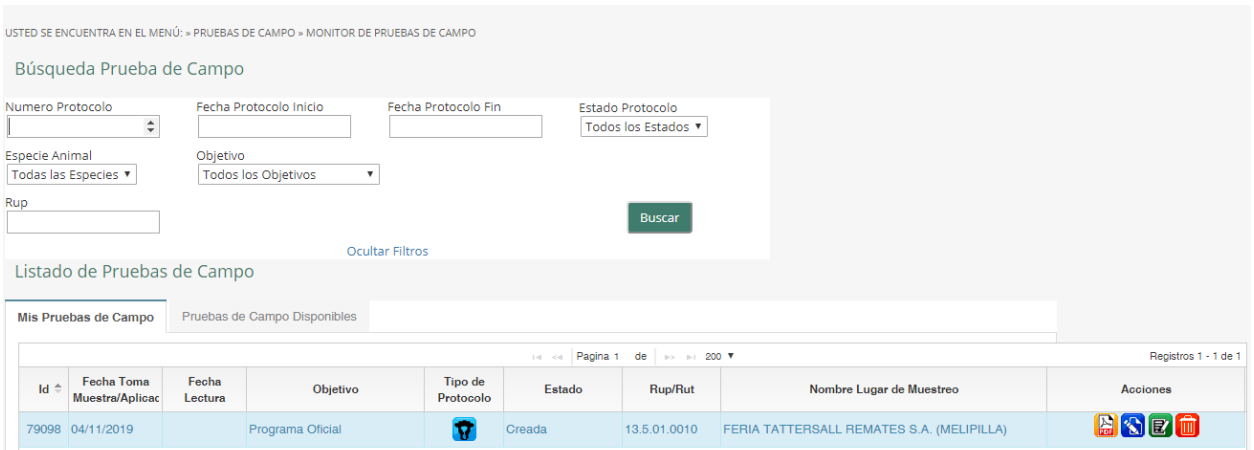

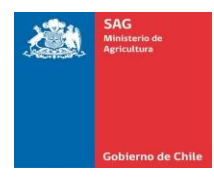

## 5. **En "Acciones" se mostrarán 4 opciones**:

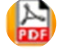

Permite ver protocolo en formato PDF, guardarlo o imprimirlo.

 $\mathbf{r}$ Permite editar Protocolo

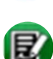

Cerrar Protocolo

Elimina Protocolo

El Botón para Editar protocolo, sólo permite la modificación del RUP Origen, Identificación Animal, Edad, Medida Edad y Resultado.

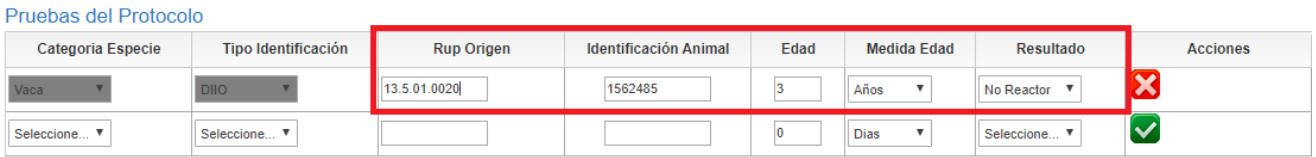

# **6. Si opta por "Cerrar el protocolo" no podrá modificarlo y aparecerá el siguiente mensaje:**

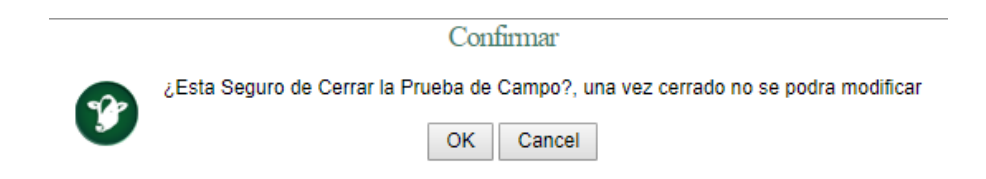

# **7. Haga clic en Ok y el protocolo se cerrará.**

### **Creación de Pruebas de Campo por Carga Masiva**

Una vez completado los datos del tipo de establecimiento, presione "descargar planilla"

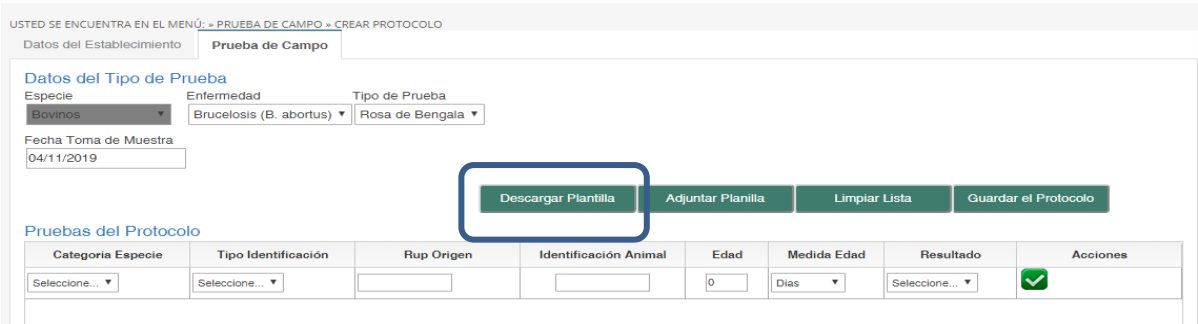

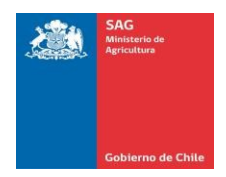

**Se descargará la siguiente planilla Excel:**

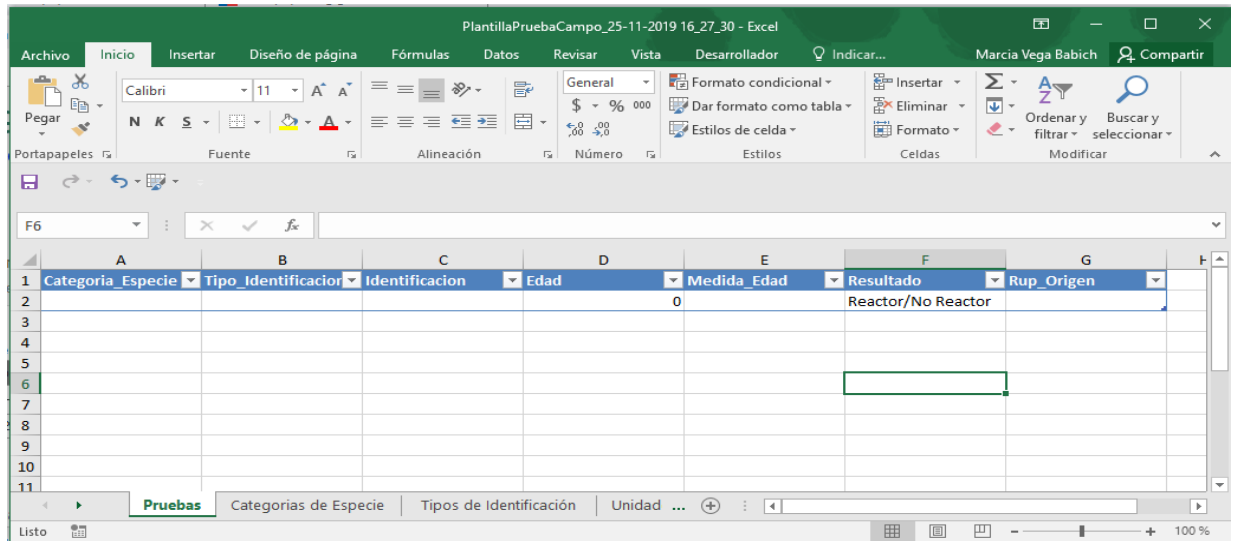

Complete la planilla utilizando las plantillas de las pestañas "Categorías de Especies", "Tipo de Identificación", "Unidad Medida de Edad", para evitar errores de escritura (por ejemplo: mayúscula, minúscula, espacio extra entre palabras, etc.).

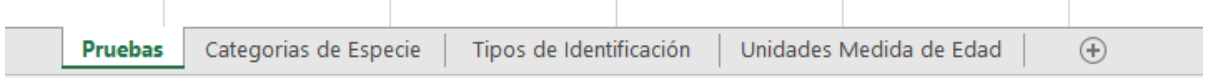

En "Resultado", debe borrar manualmente uno de los resultados, en el ejemplo se borra la palabra reactor, de modo que en la planilla sólo se tienen resultados No reactores, es decir, negativos.

Nótese que puede indicar varios RUP de origen.

### **Una vez cargada la planilla, guárdela en su computador.**

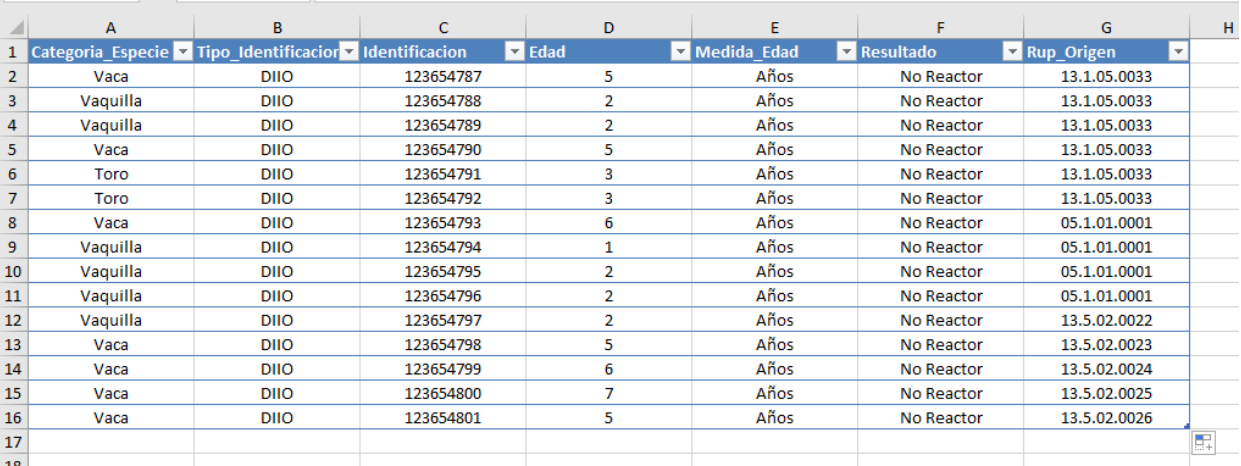

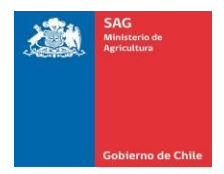

Si uno o más resultados son reactores a la prueba, debe hacer la prueba confirmatoria a través del Laboratorios Oficiales, para ello deberán crear un "Protocolo Oficial", para derivación de esta muestra a un laboratorio de la red SAG.

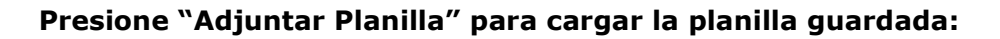

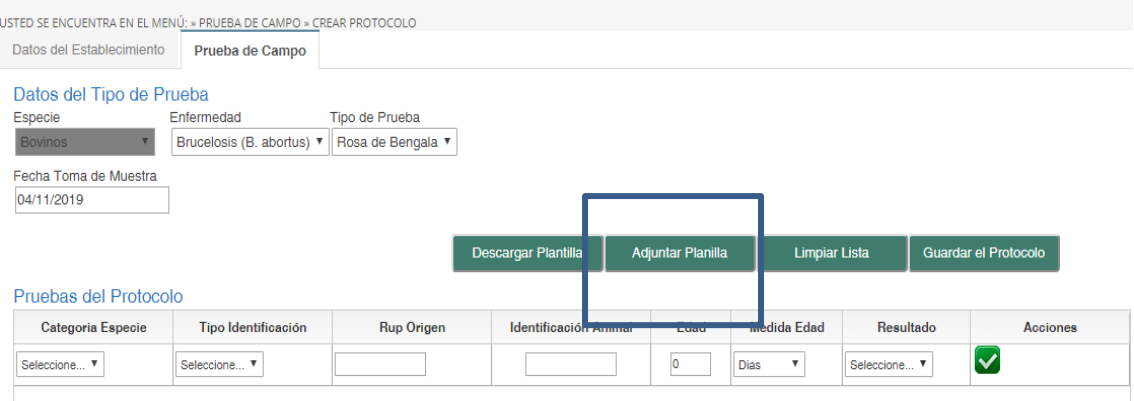

**Le aparecerá un mensaje que indica que una vez generada la prueba de campo, esta quedará cerrada.** 

**Usted presione OK**

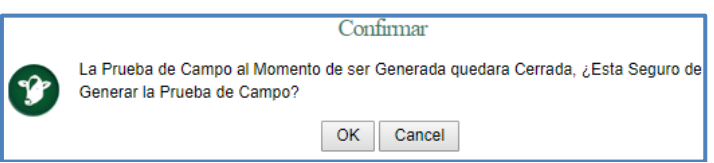

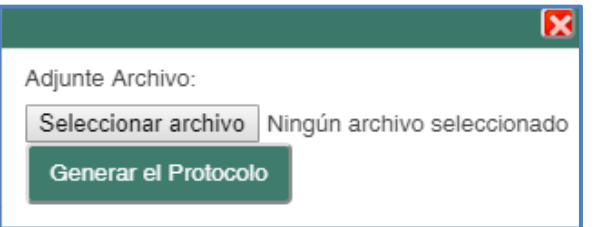

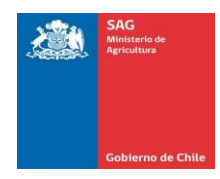

# **Seleccione el archivo y adjúntelo:**

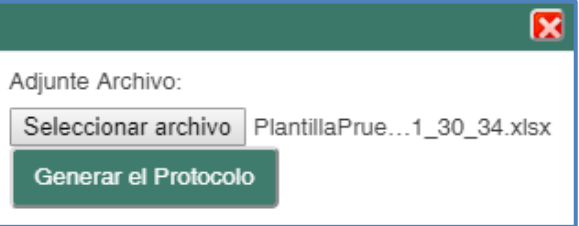

- i.Note que el nombre del adjunto aparece en el cuadro de diálogo.
- ii.Presione Generar protocolo
- iii.Aparecerá una pantalla con la información del número de protocolo, especie, enfermedad, técnica y total de pruebas cargadas.

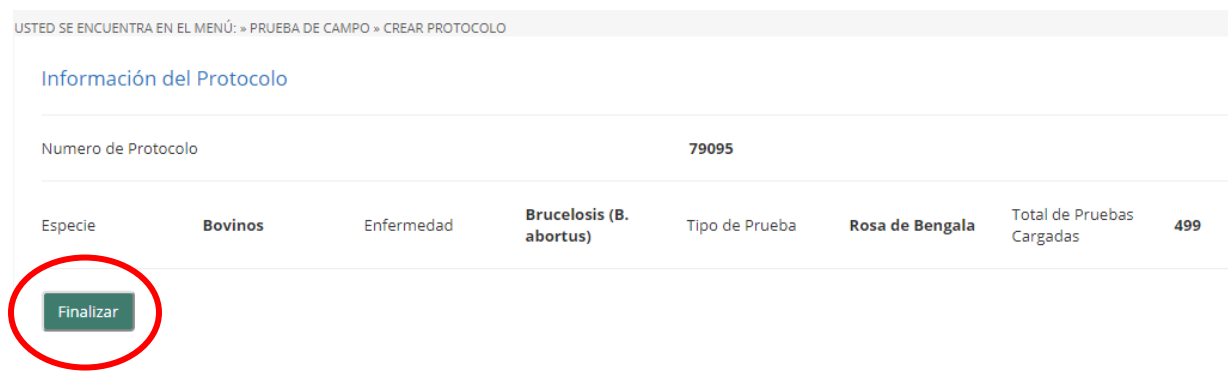

**Para terminar el protocolo, presione Finalizar.**

<span id="page-31-0"></span>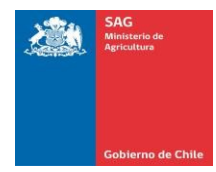

# VI. MONITOR DE PRUEBAS DE CAMPO

1. Desde el menú principal, seleccionar la opción "Monitor de Pruebas de Campo":

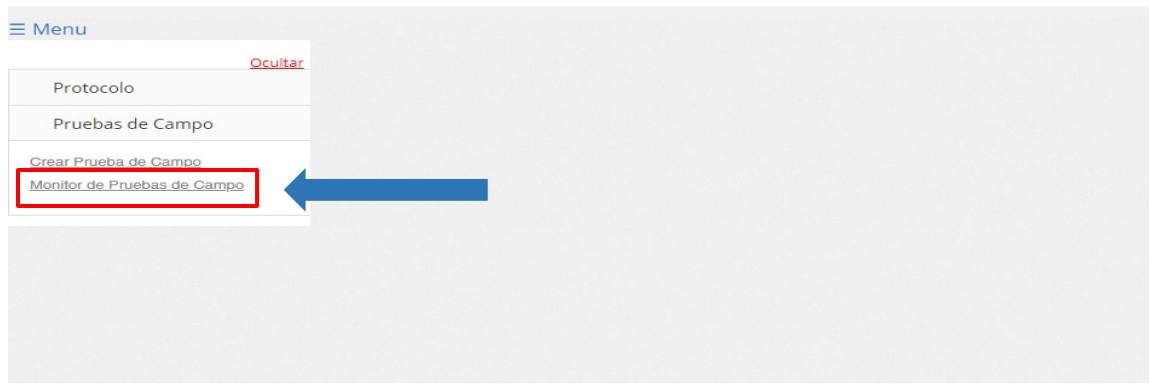

2. El sistema despliega la siguiente pantalla con el monitor de pruebas de campo:

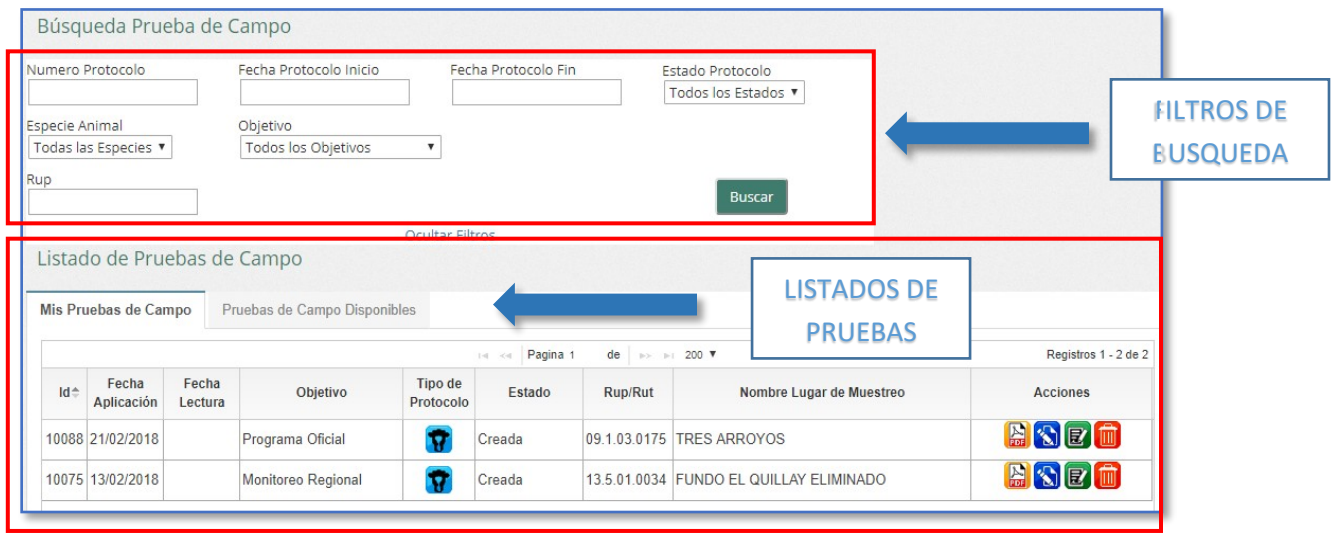

### **Pestaña "Mis Pruebas de Campo":**

Se listan las pruebas de campo que se encuentran creadas en el sistema. En el listado se pueden aplicar los filtros de búsqueda que se encuentran en la parte superior de la pantalla. Una vez aplicados los filtros, se muestra el siguiente listado:

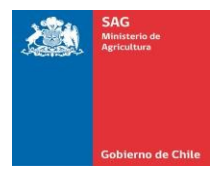

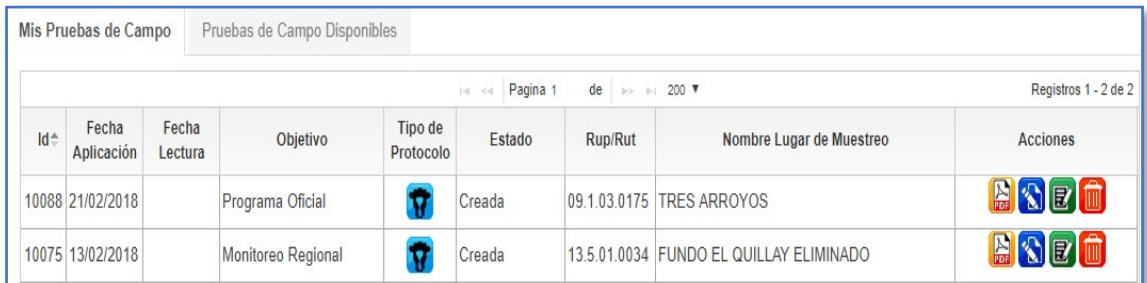

En el listado de "Mis Pruebas Creadas", se puede visualizar una columna de acciones con los siguientes botones:

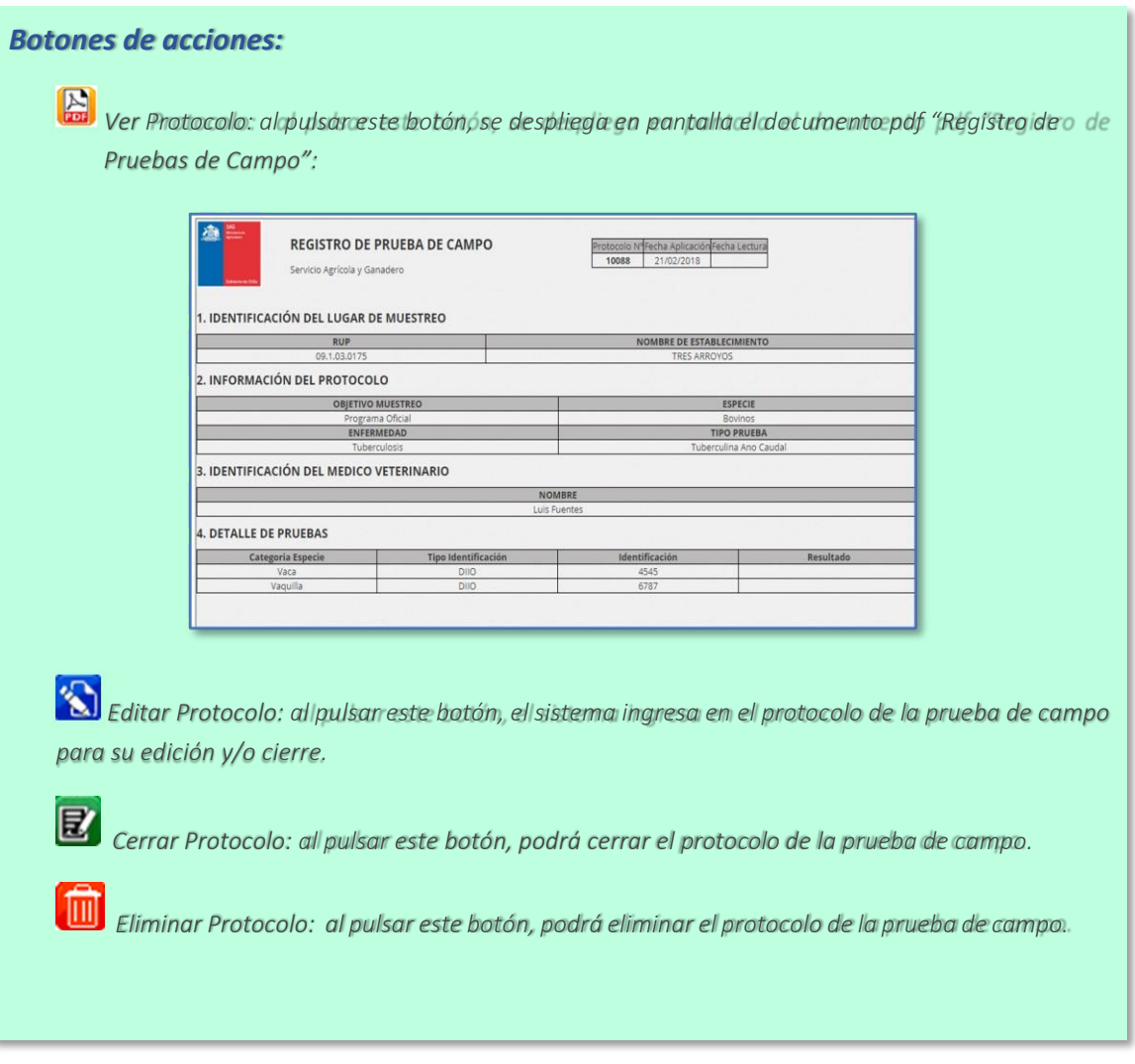

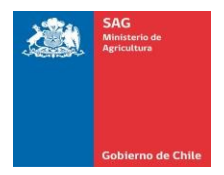

### **Pestaña Pruebas de Campo Disponibles:**

Se listan los protocolos de pruebas de campo cerrados en el sistema. En el listado se pueden aplicar los filtros de búsqueda que se encuentran en la parte superior de la pantalla. Una vez aplicados los filtros, se muestra el siguiente listado:

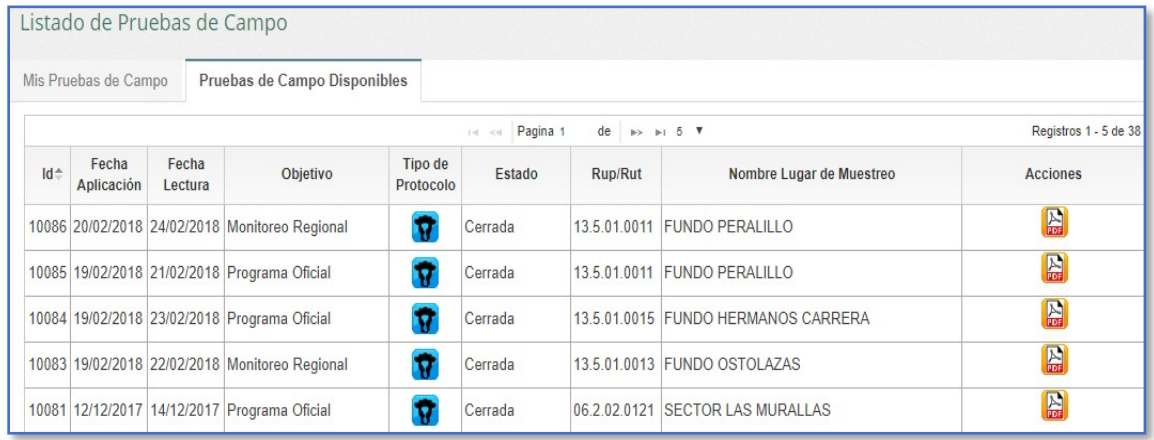

En el listado de "Mis Pruebas Creadas", se puede visualizar una columna de acciones con los siguientes botones:

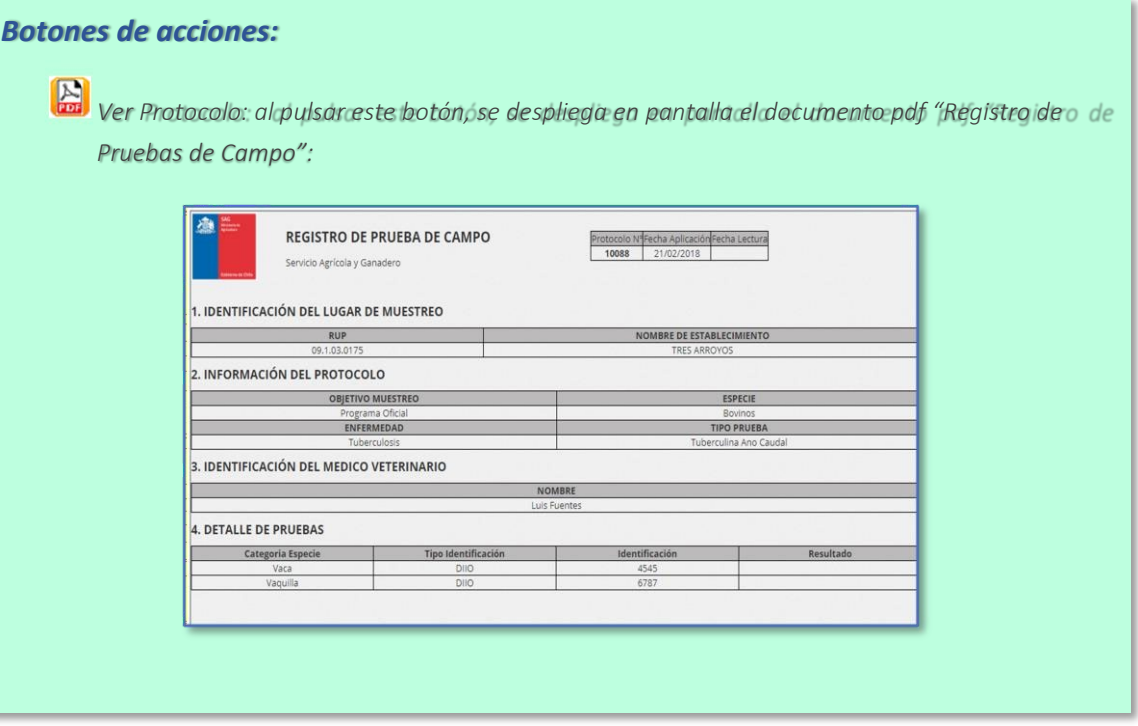

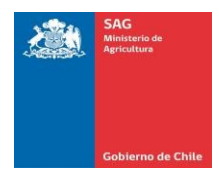

1. Desde el menú principal, seleccionar la opción "Monitor de Pruebas de Campo":

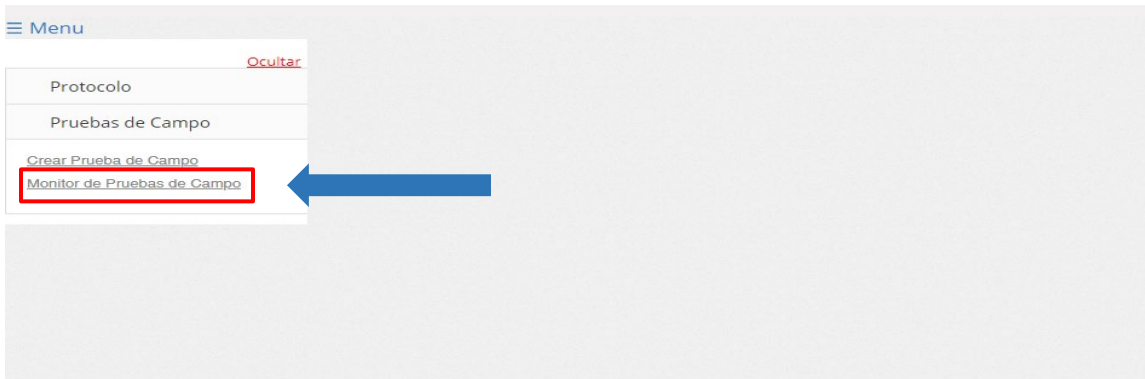

2. En el listado de "Mis Pruebas de Campo", buscar el protocolo al cual requiere registrar los resultados de la prueba de campo:

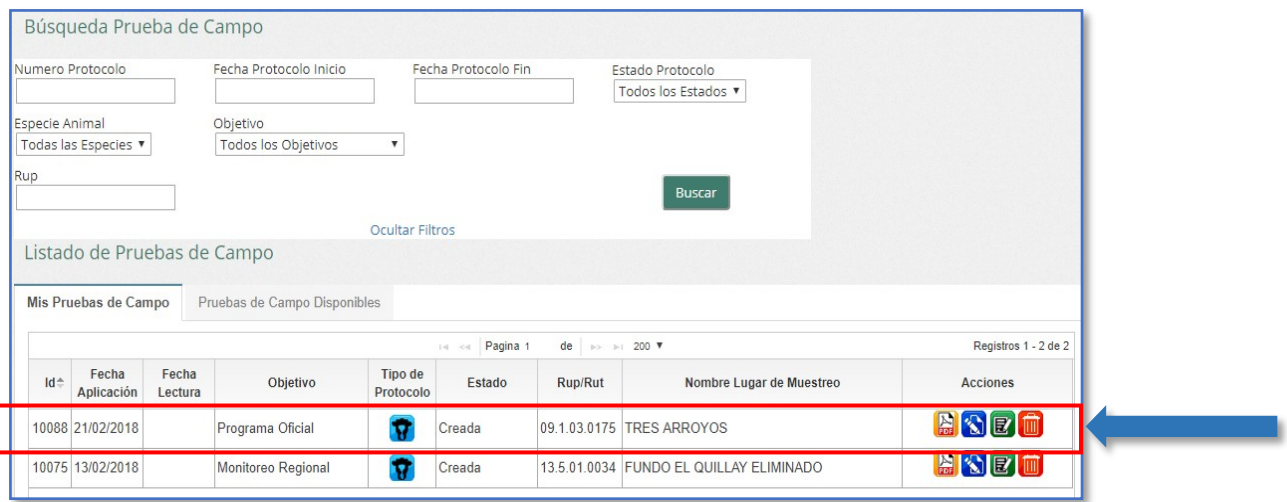

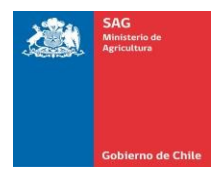

3. Pulsar el botón "Editar Protocolo":

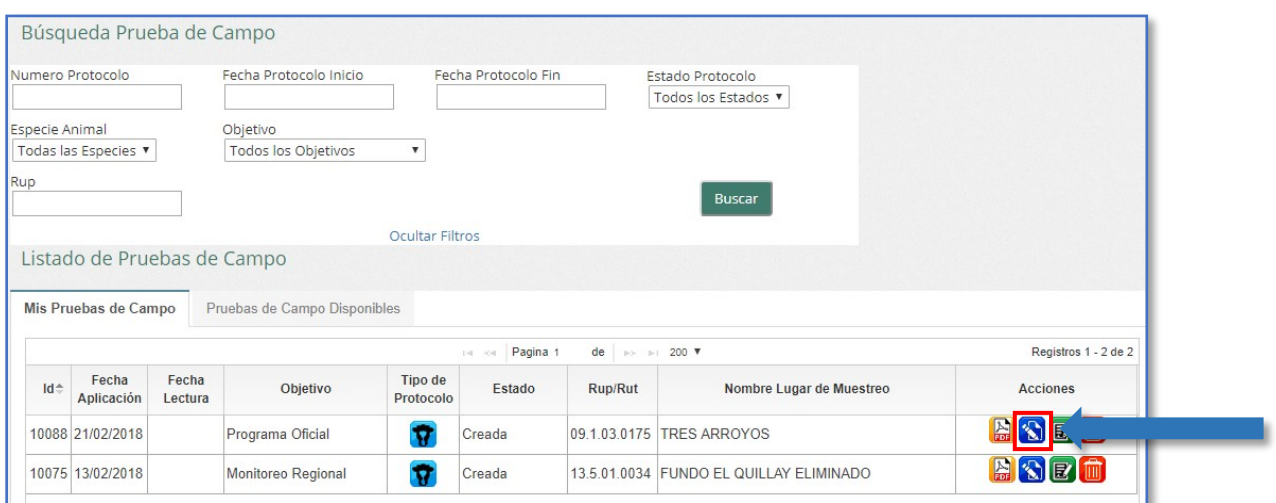

4. El sistema despliega la pantalla del protocolo, en la pestaña "Datos del Establecimiento". Pulsar el botón "Siguiente":

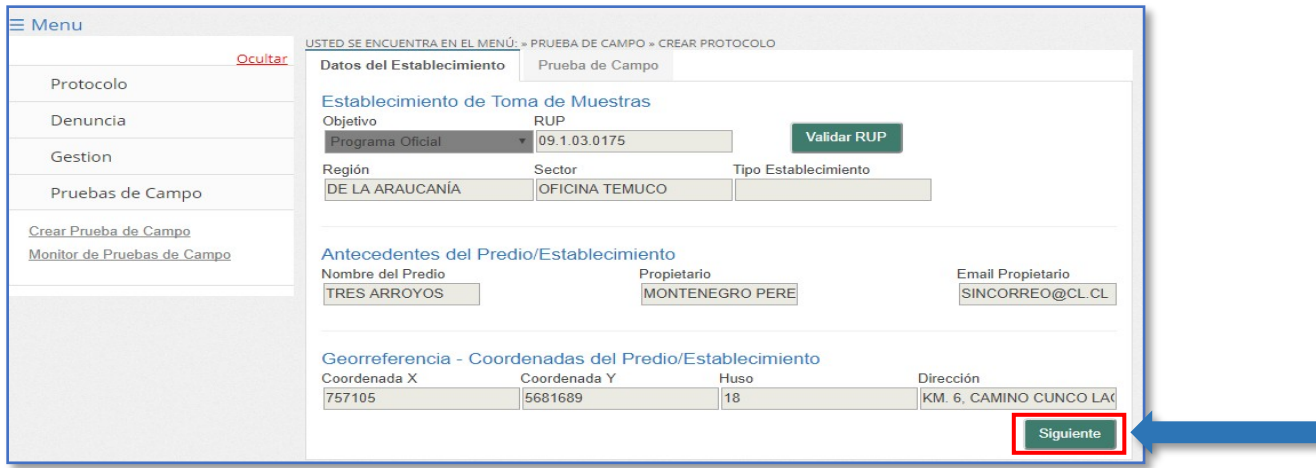

5. El sistema muestra en pantalla los datos de la prueba:

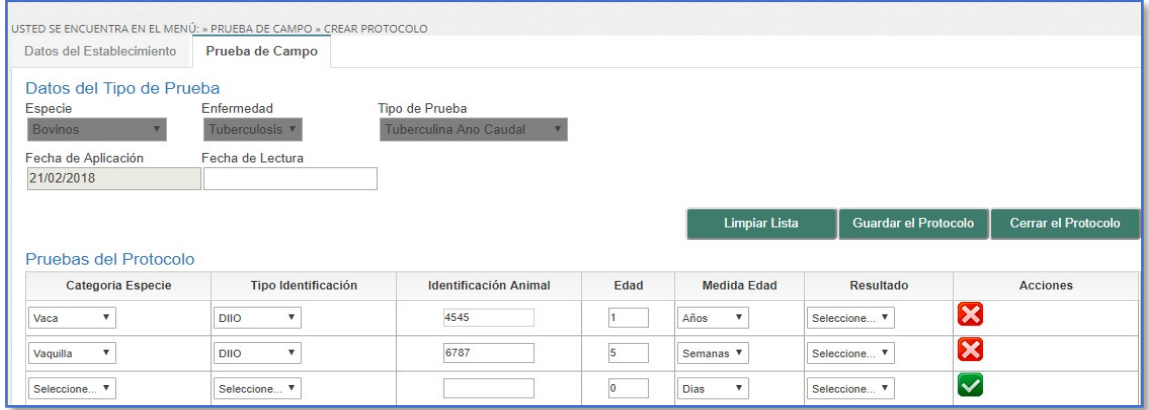

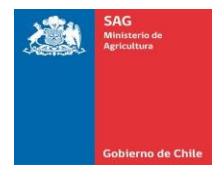

6. Registrar los datos solicitados para los resultados de las pruebas:

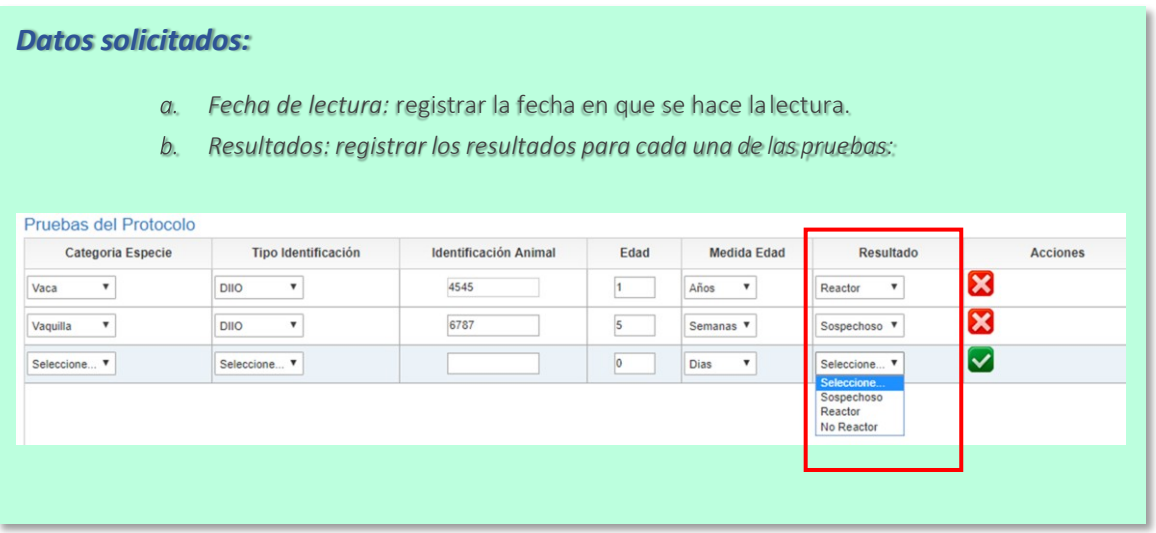

7. Una vez registrados los resultados de las pruebas, pulsar el botón "Cerrar el Protocolo":

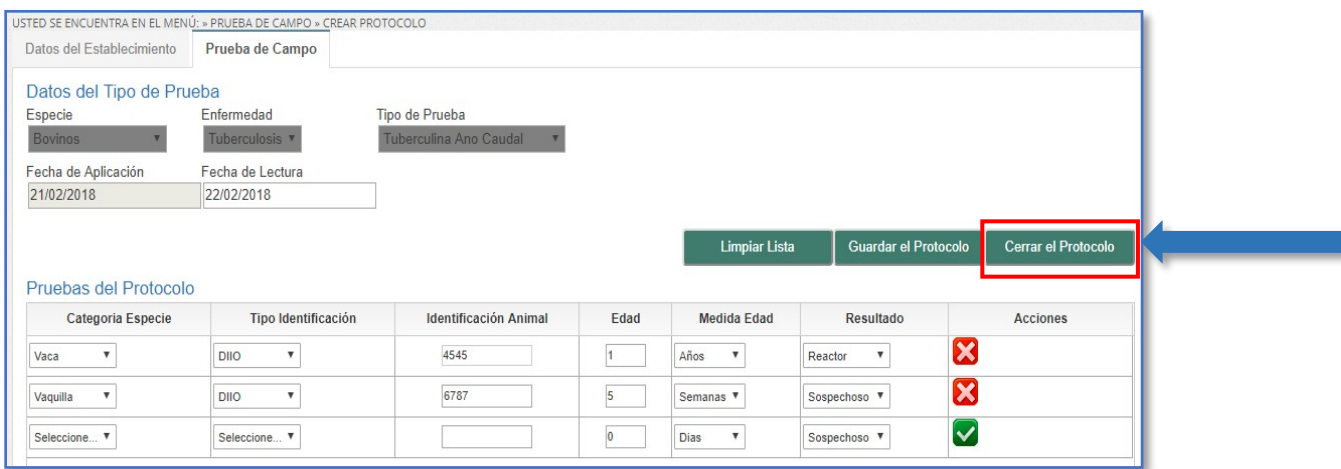

*Nota: si no está seguro de cerrar el protocolo, pulsar el botón "Guardarel Protocolo", y luego cerrarlo desde el Monitor de Pruebas de Campo.*